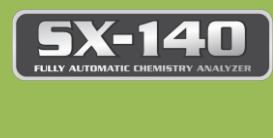

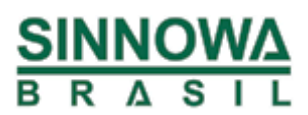

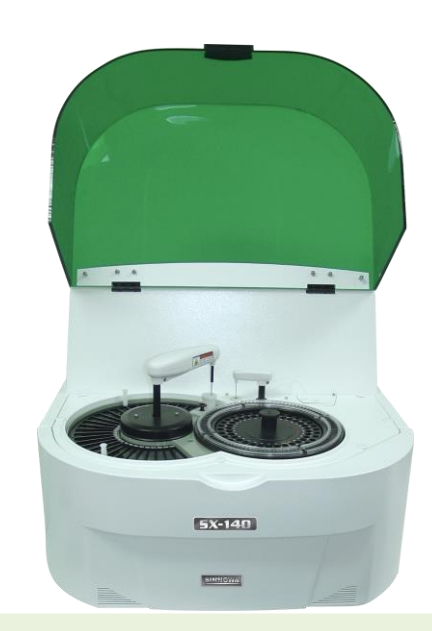

# **MANUAL DO USUÁRIO** Versão 3.8.2

ANALISADOR BIOQUÍMICO TOTALMENTE AUTOMÁTICO – SX-140

#### **Fabricado por:**

#### **SINNOWA Medical Science & Technology Co., LTD.**

7# Baoshan Road, Qilin Industrial Park, Nanjing República Popular da China

#### **Importado e distribuído por:**

HB LABOR COMERCIO E SERVIÇOS DE ARTIGOS PARA LABORATÓRIOS LTDA – ME Rua Visconde de Inhaúma, 1666. CEP. 14025-100 Ribeirão Preto - SP BRASIL CNPJ 07.864.328/0001-03

**Atendimento ao consumidor - Fone (016) 3636-4433 Para uso exclusivo diagnóstico "in vitro"** Reg. ANVISA / MS: **80508180004**

**Responsável Legal:** Hamilton Bianco **Responsável técnico:** Dra. Natália Bernichi Gandini Bianco- CRBM: SP10344 *Data de Fabricação e No. Série – Vide Nota Fiscal de Venda.*

#### *D E C L A R A Ç Ã O*

*A HB LABOR COMERCIO E SERVIÇOS DE ARTIGOS PARA LABORATÓRIOS LTDA – ME, declara que todos os reagentes, soluções de controle, soluções de calibração, soluções de limpeza de uso com o equipamento ANALISADOR BIOQUÍMICO AUTOMATIZADO são comercializados em separado deste equipamento, tendo seu registro próprio, de acordo com a RDC-206/06 – Registro de Produtos para Diagnóstico In Vitro da Agência Nacional de Vigilância Sanitária.*

1**SINNOWA Medical Science & Technology Co., Ltd.**

#### 2

# **ÍNDICE**

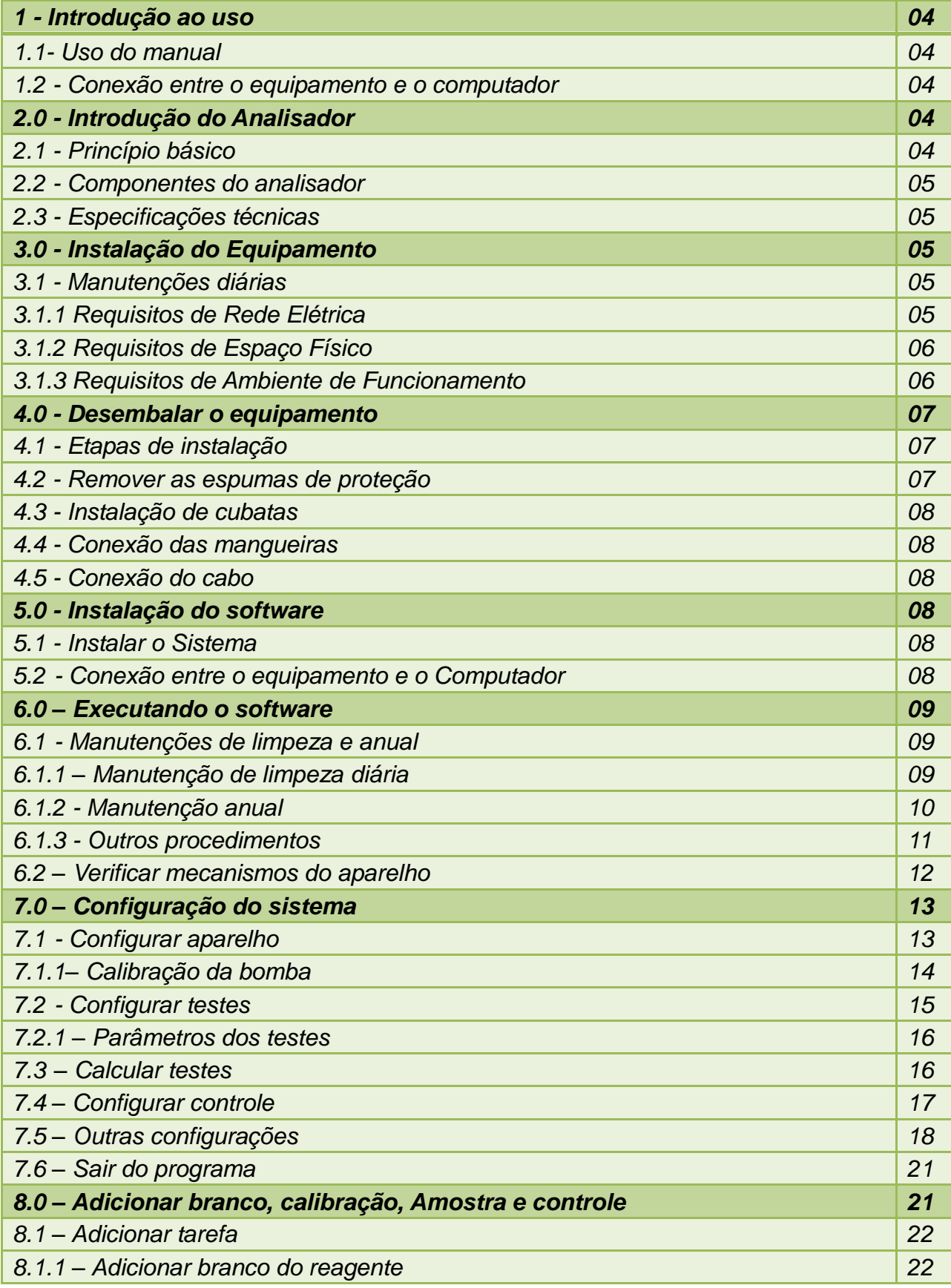

#### **SINNOWA Medical Science & Technology Co., Ltd.**

#### 3

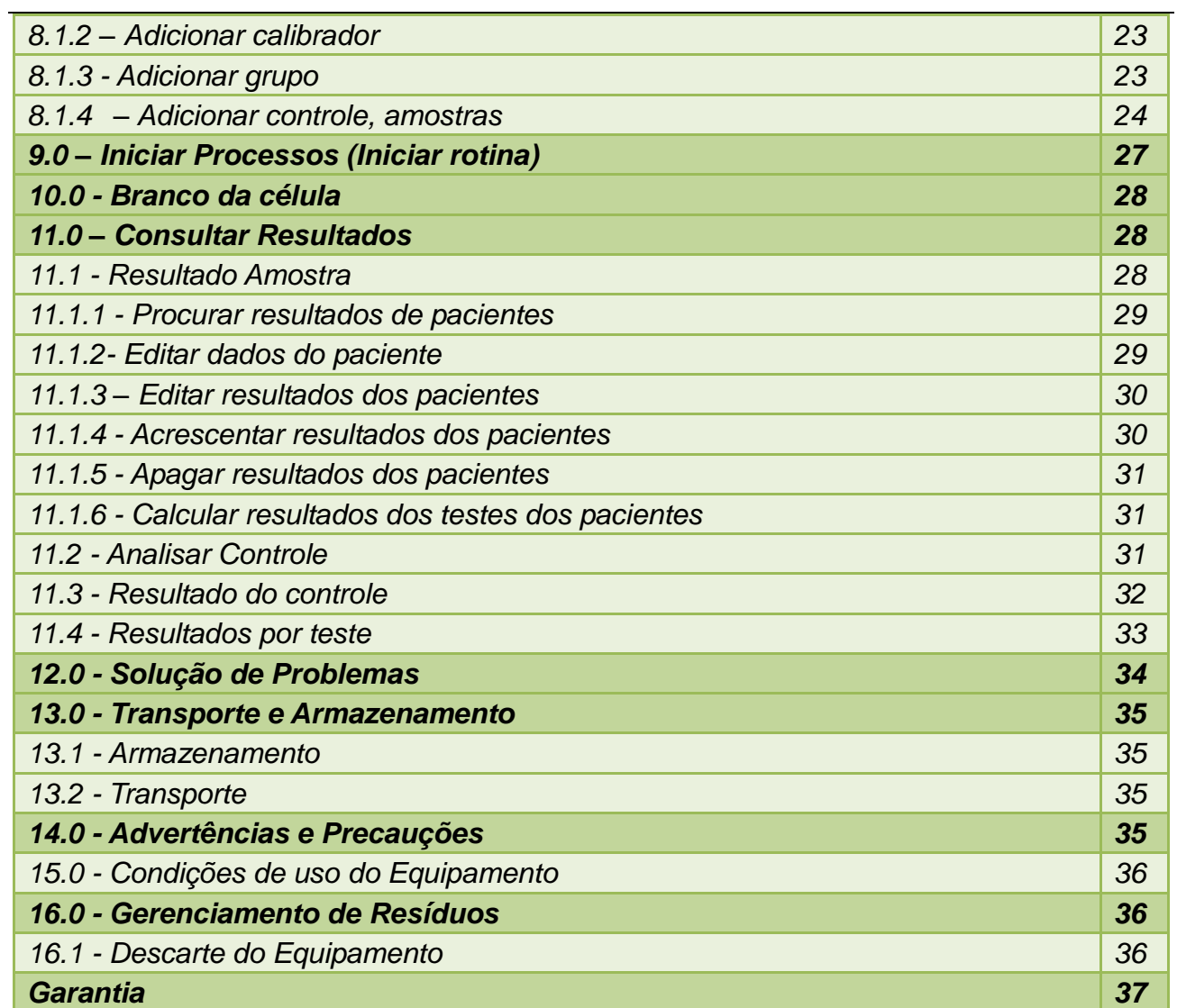

#### **1 - Introdução ao uso**

Este capítulo apresenta a introdução sobre como usar o manual dos analisadores de bioquímica automáticos da série SX, e explica claramente seu princípio, funções, operação e manutenção. Para assegurar a precisão dos resultados de testes e operação correta, pedimos ler a introdução cuidadosamente antes da operação

#### **Cuidados**

• Certifique-se de ler e compreender suficientemente antes de operar o equipamento

• O manual abrange os analisadores de bioquímica automáticos da série SX com todas as funções opcionais. Alguns dos conteúdos podem se aplicarem ao equipamento escolhido. Portanto, recomendamos ler este manual e compará-lo ao seu equipamento cuidadosamente, e aplicar ao equipamento recebido.

### **1.1- Uso do manual**

O manual serve para o teste por parte de profissional de saúde ou médicos e enfermeiros treinados. É usado para familiarização com o princípio, instalação do equipamento e software, ajuste dos parâmetros de bioquímica, operação, e eventuais falhas do equipamento.

### **2.0 - Introdução do Analisador**

A série SX de analisadores automáticos de bioquímica engloba e uma série de analisadores de bioquímica. São equipamentos para diagnóstico in vitro usados para ensaio de componente de amostra em relação a referências de pesquisa científica de diagnóstico clínico. Além disso, são projetados de acordo com a mais popular estrutura de acesso realmente aleatória. Cada um deles tem suas próprias oito opções de lavagem automática. O mais significativo é que detêm uma série de patentes avançadas, excelentes funções de sistema e diagnóstico preciso.

# **2.1 - Princípio básico**

O equipamento foi desenvolvido seguindo as bases da lei de Lambert-Beer.

A concentração de um soluto que absorve luz em um determinado comprimento de onda pode ser medida espectrofotometricamente. A fração de luz absorvida é proporcional à concentração de soluto analisado.

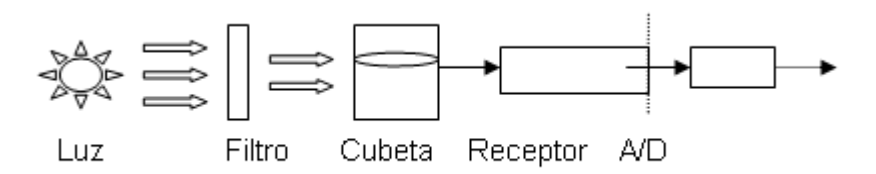

# **2.2 - Componentes do analisador**

O analisador de bioquímica é composto principalmente da unidade principal e de seus assessórios. Além disso, alguns outros dispositivos são necessários, tais como: computador, impressora.

### **2.3 - Especificações técnicas**

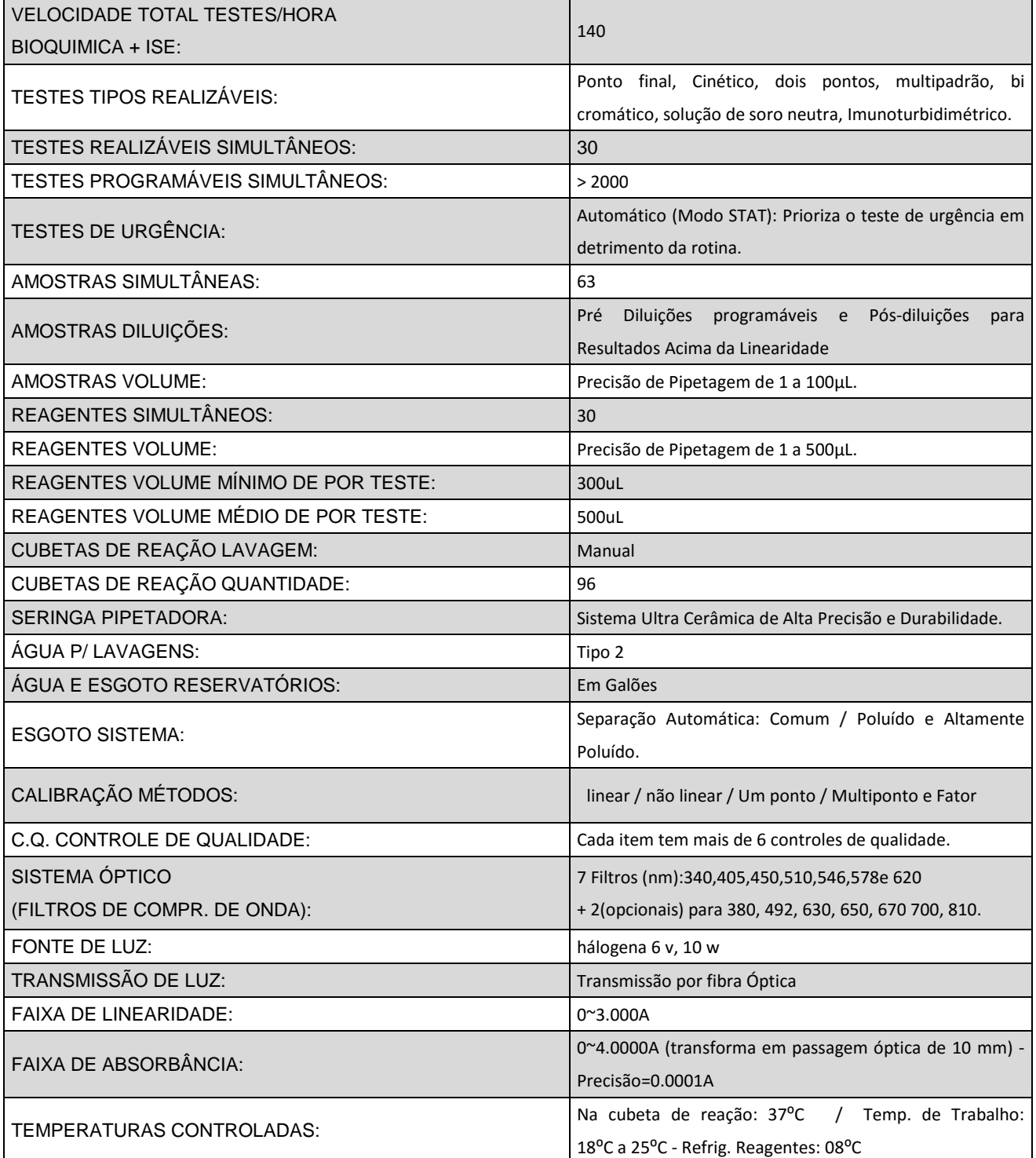

6

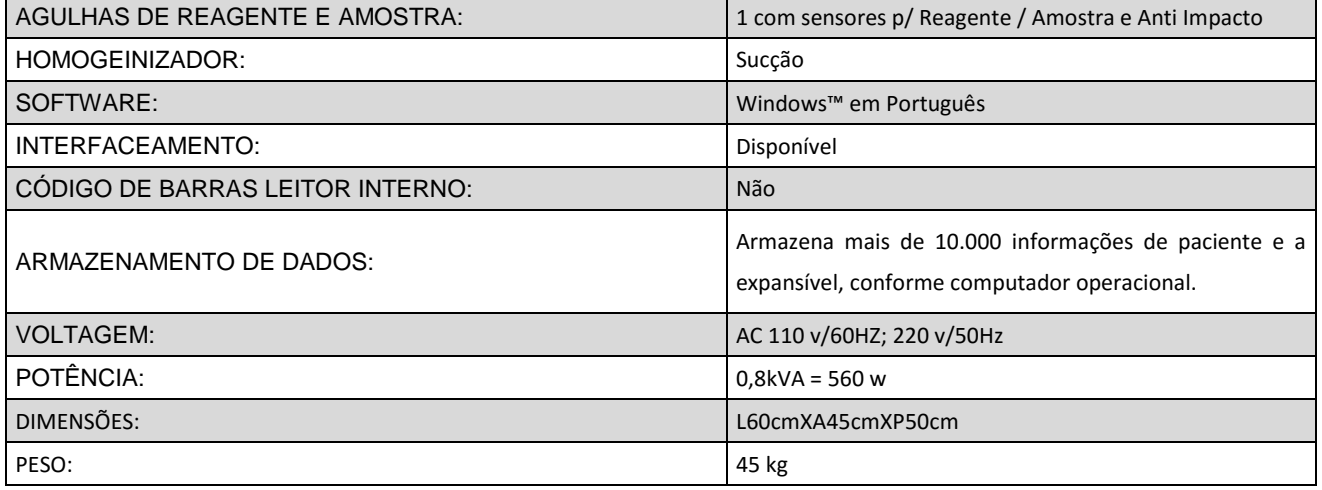

#### **3.0 - Instalação do Equipamento**

Este Capítulo apresenta o processo de instalação do equipamento e algumas precauções.

Para assegurar o funcionamento correto do equipamento, o mesmo deverá ser instalado por técnicos capacitados do importador ou por terceiros autorizados e treinados. O analisador deverá ser reinstalado e usado conforme os requisitos desta instalação após qualquer movimentação do mesmo.

Atenção

● Pessoas não autorizadas por nossa empresa ou não treinadas profissionalmente poderão causar danos ao equipamento no processo de instalação. Portanto, tais danos não serão cobertos pela garantia do fabricante.

#### **3.1 Introdução da Instalação**

O operador deverá verificar a voltagem correta, o espaço disponível e o ambiente de trabalho antes da instalação.

**3.1.1 Requisitos de Rede Elétrica:** Voltagem 220±22 V~ 50±1Hz. 110 v/60Hz – c/ aterramento. **Atenção**

 **Este equipamento não pode ser ligado diretamente à rede elétrica. É imprescindível uso de NO-BREAK SENOIDAL de 1,2 KVA. IMPORTANTE: Tem que ser senoidal.**

● O nobreak precisa ser ligado a uma tomada a até um metro de distância para permitir o desligamento rápido durante uma emergência.

● Verificar se a voltagem da rede é a mesma do equipamento.

#### **3.1.2 Requisitos de Espaço Físico**

Para assegurar-se não só de que o equipamento tenha suficiente espaço físico para liberar calor, facilitar a manutenção e reparos, mas também para que a tubulação da traseira do mesmo funcione normalmente, deverão ser respeitados os seguintes requisitos:

1. Cada lateral da máquina (esquerda, direita, traseira) deverá ter uma distância maior do que 100 mm em relação à parede e outros objetos.

2. Assegurar-se de que haja espaço suficiente para colocação da água destilada e equipamento de coleta de água servida abaixo ou atrás do dispositivo.

3. Assegurar-se de que haja espaço suficiente para colocação de computador sobre a mesa e que a distância entre o mesmo e o equipamento seja de pelo menos 100 mm.

**Dimensões:** largura - 60 cm, Altura - 50 cm, profundidade - 45 cm

**Peso:** 45 kg

#### **3.1.3 Requisitos de Ambiente de Funcionamento**

1. Temperatura do ambiente de funcionamento normal: 10℃ ~ 30℃.

2. Faixa de umidade relativa: 30% ~ 80%.

3. Faixa de pressão atmosférica: 86KPa ~ 106 KPa

4. O ambiente deverá estar livre de poeira, ruído e interferência elétrica.

5. O equipamento deverá estar distante de fonte de interferência de alta voltagem, magnética, etc., como por exemplo: Tomógrafos, Equipamentos Radiológicos, Centrífugas.

6. Evitar luz solar e raios ultravioletas ou manter distante de fontes de calor e entrada de fonte de frio, como, por exemplo, saída de equipamento de ar condicionado.

#### **Atenção**

● Verificar cuidadosamente para se assegurar de que todas as tomadas estão bem conectadas antes de ligar o equipamento.

● Assegurar-se de que a bancada de trabalho esteja nivelada e firme.

Precaução

● O analisador apenas poderá ser usado se estiver conectado corretamente ao aterramento.

● Para evitar variação de voltagem, deverá ser instalado um estabilizador de voltagem, para assegurar a estabilidade dos resultados de teste.

● Interrupções constantes no fornecimento de energia reduzirão a confiabilidade do equipamento, causarão perda de dados de testes ou danificarão o equipamento. É necessário instalar UPS (por conta do próprio usuário).

● Assegurar-se de que o botão de força esteja desligado antes de ligar a energia.

● Deverá ser usado fusível no equipamento conforme a sua especificação.

### **4.0 - Desembalar o equipamento**

Antes de abrir, verifique cuidadosamente a embalagem. Se estiver quebrada ou molhada ou contaminada, por favor, não abrir e entrar em contato imediatamente com a transportadora e seu revendedor local. Se não houver nenhum dano externo, por favor, abra-o seguindo os passos:

-- Abra a embalagem e verifique a lista de itens com cuidado. Se estiver faltando algum item, por favor, contate o representante local.

-- Coloque em uma base fixa e firme.

### **4.1 - Etapas de instalação**

### **4.2 - Remover as espumas de proteção**

O analisador deve ser fixado com espuma para evitar danos durante o transporte. Remova a espuma antes de usá-lo. As etapas são as seguintes:

-- Levante o braço de reagentes e/ou o braço de amostra.

-- Remover a fita adesiva em volta dos braços e as espumas.

-- Mover os braços para a estação de lavagem para fazer os testes de movimento.

#### **Note:**

-- A posição de teste pode ser alterada durante o transporte e fixação. Assim, é necessário verificar os movimentos e posições no equipamento.

#### **4.3 - Instalação de cubetas**

Tirar as cubetas da caixa de acessórios cuidadosamente e colocá-las no rotor de reação e verificar se estão bem fixadas e niveladas.

-- Coloque as cubetas e assegure-se que elas estejam no mesmo nível de altura, caso contrário, é fácil permanecer algum resíduo de água nas cubetas.

#### **4.4 - Conexão das mangueiras**

Cada junção da entrada de água é embalada com uma capa protetora para evitar a contaminação durante o transporte. Remova a tampa e certifique-se de cada tubo e cada junção não tem nenhum corpo estranho antes da conexão.

--Conectar as tubulações de entrada de água e de esgoto.

--Para manter as tubulações limpas, tomar as medidas da seguinte forma: é melhor usar a função bombeamento de água no menu de "Teste mecânico" cerca de 2 minutos e, em seguida, conectar a tubulação no conector de água morna. O objetivo é evitar que sujeira cause entupimento da agulha.

-- Conecte as tubulações de esgoto do analisador ao frasco de esgoto.

-- A mangueira de esgoto também deve estar conectada ao conector do frasco de esgoto.

# **4.5 - Conexão do cabo**

-- Retire o cabo de alimentação e cabo de dados da embalagem.

-- Verifique se a rede elétrica é: 110 v ou 220 v.

-- Conectar o cabo USB do computador para a porta USB do equipamento.

# **5.0 - Instalação do software**

# **5.1 - Instalar o Sistema**

Leia instruções inclusas no CD de instalação.

# **5.2- Conexão entre o equipamento e o Computador**

A instalação deve ser realizada sob a supervisão de pessoal qualificado, a fim de evitar danos ao instrumento. Analisador deve ser colocado sobre uma bancada robusta para evitar agitação. A rede elétrica deve ter aterramento.

Use uma linha de comunicação para conectar as portas USB do PC e do analisador.

#### **6.0 – Executando o software**

Executar o software. Colocar nome do usuário (inicial "admin") e senha (inicial "123") e clicar em "Entrar".

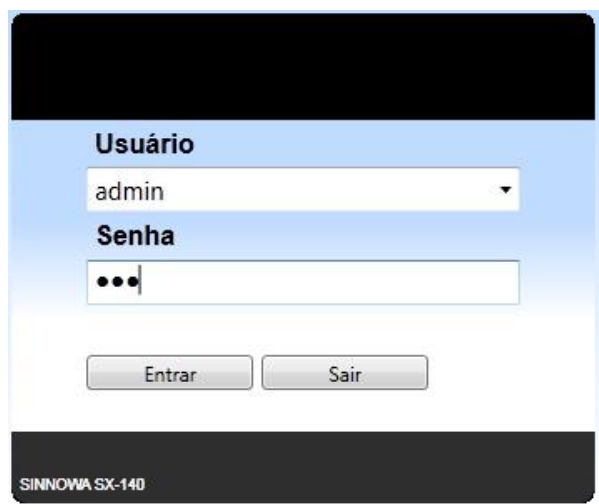

### **6.1– Manutenção de limpeza e anual**

Após entrar no programa o usuário deve realizar uma manutenção diária a fim de garantir uma boa qualidade na realização dos testes.

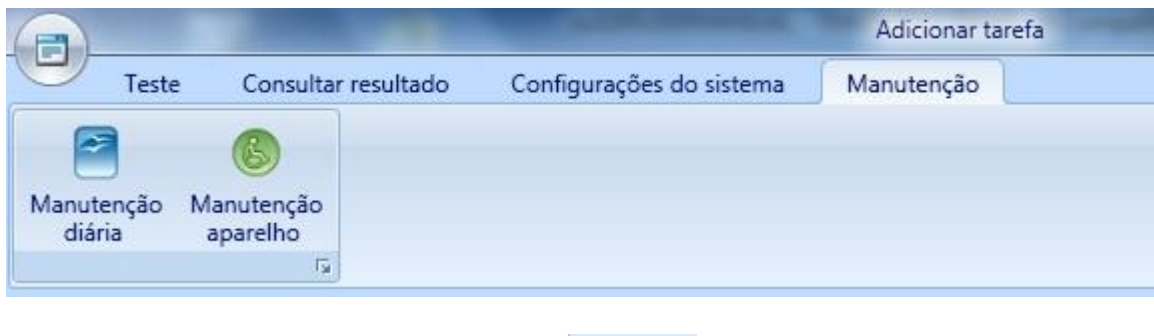

### **6.1.1 – Manutenção de limpeza diária**

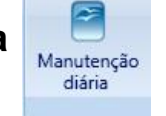

Selecione "Manutenção" na aba superior e clique em "Manutenção diária".

### **Procedimento 1: Lavagem da Microflow cell e das tubulações.**

O equipamento irá introduzir água na primeira cubeta e aspirar na agulha da microflow cell. Escolha o número de vezes que deseja lavar e clique no botão verde.

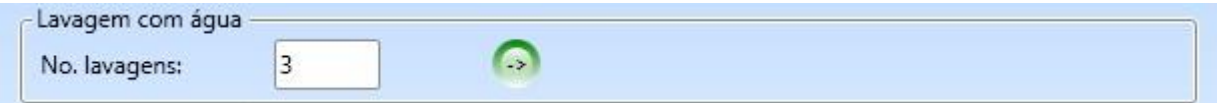

### **Procedimento 2: Lavagem da Microflow cell e das tubulações com**

#### **solução de lavagem.**

 A Sinnowa Brasil recomenda a utilização do *Biofluol®* - líquido, pronto para uso, para este tipo de limpeza. *Obs: Respeite as recomendações de diluições presentes na bula do produto.*

O equipamento irá realizar a lavagem da microflow cell utilizando solução de limpeza. Escolha a posição do frasco com a solução de lavagem, digite o volume que deseja introduzir na cubeta para ser aspirado, escolha o número de vezes que deseja lavar e clique no botão verde.

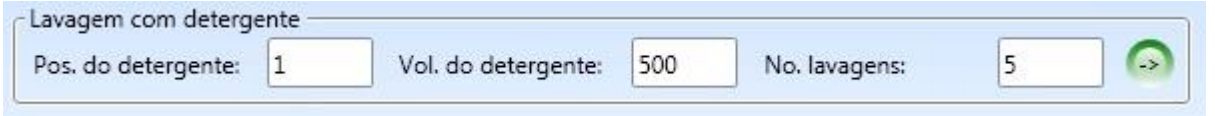

OBS: O procedimento 1 deve ser realizado sempre que inicializar o equipamento, já o procedimento 2, sempre no final da rotina para evitar o acúmulo de sujeiras no equipamento.

#### **6.1.2 - Manutenção anual**

O aparelho deverá ter uma manutenção preventiva anualmente, conforme normativa da Vigilância Sanitária, realizada por profissional e empresa qualificada. A manutenção corretiva deverá ser realizada sempre que necessária.

Manutenção Anual

A manutenção anual deverá ser realizada por técnicos capacitados Sinnowa ou por empresas credenciadas, onde os mesmos farão os seguintes procedimentos:

- Troca total das tubulações;

- Troca total dos coolers de ventilação;
- Descontaminação das estações de lavagem;
- Troca das cubetas de reação;
- Troca da lâmpada;
- Ajuste do fotômetro;
- Ajuste dos movimentos de braços, agulhas e rotores do equipamento.

IMPORTANTE: A troca de peças na revisão anual depende totalmente da rotina diária de cada laboratório.

### **6.1.3 - Outros procedimentos**

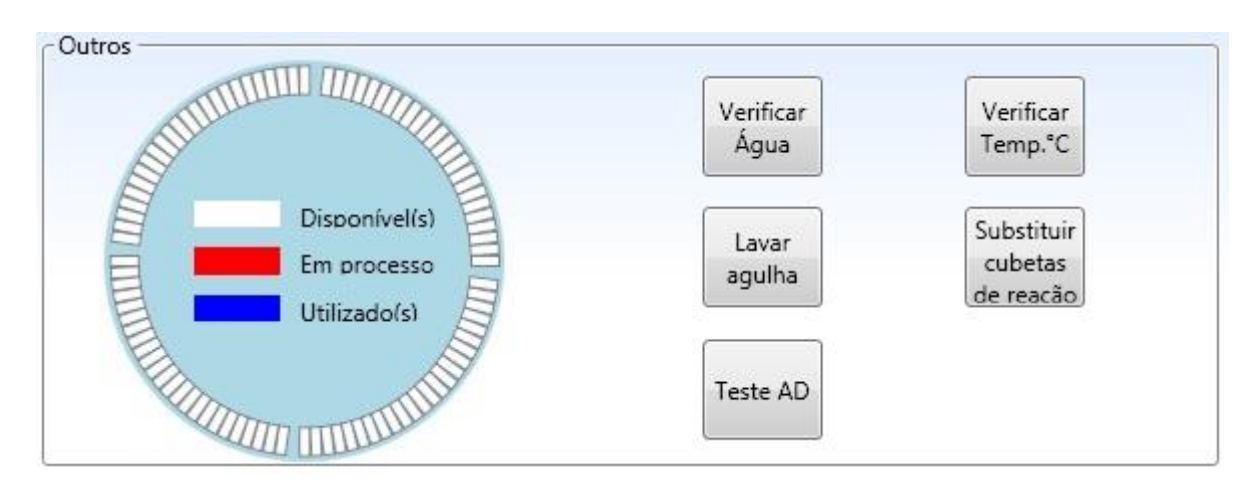

Estas funções são utilizadas para verificar algumas situações do equipamento:

Verificar Verifica internamente se o equipamento está abastecido de água.

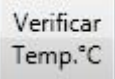

Verificar | Indica as temperaturas do rotor de reação, da micro flow cell e da água de Temp.<sup>e</sup>C | lavagem.

Lavar Reiniciar o braço de reagente e faz uma breve lavagem nas agulhas

Substituir Após a substituição dos segmentos de reação (cubetas) é necessário indicar de reação esta substituição com segue abaixo:

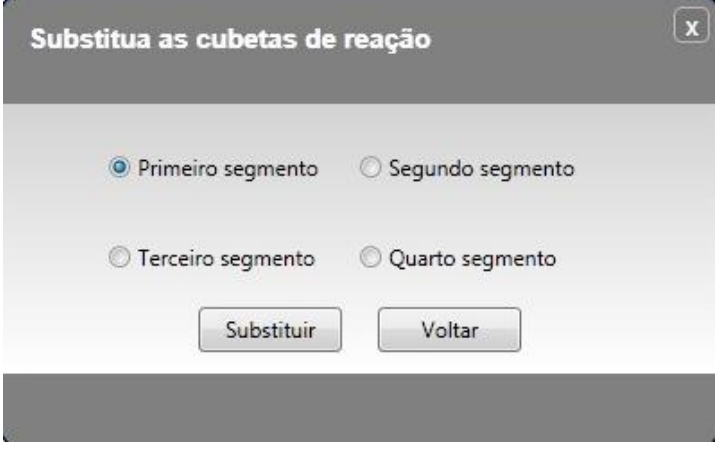

Selecione o seguimento substituído e clique em "Substituir". Este procedimento deve ser realizado para cada segmento substituído.

Teste AD<sup>"</sup> reste AD" realiza a leitura dos filtros frente à água indicando a absorbância dos mesmos. As absorbâncias devem ser superiores a 28000.

#### **6.2 – Verificar mecanismos do aparelho**

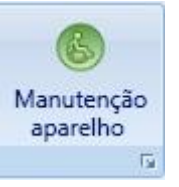

Selecione "Manutenção" na aba superior e clique em "Manutenção aparelho".

Esta ferramenta deve ser utilizada para verificar os movimentos dos braços, rotores, bombas, seringas e válvulas do equipamento. Nesta tela há também o item "Resetar todos" que deve ser utilizado para reinicializar todos os movimentos do equipamento. Se o equipamento apresentar algum problema de movimento execute "Resetar todos" algumas vezes e se o problema persistir desligue e ligue novamente o equipamento e o computador (programa). Na persistência do problema o técnico do equipamento deve ser chamado. Segue abaixo quadro de movimentos:

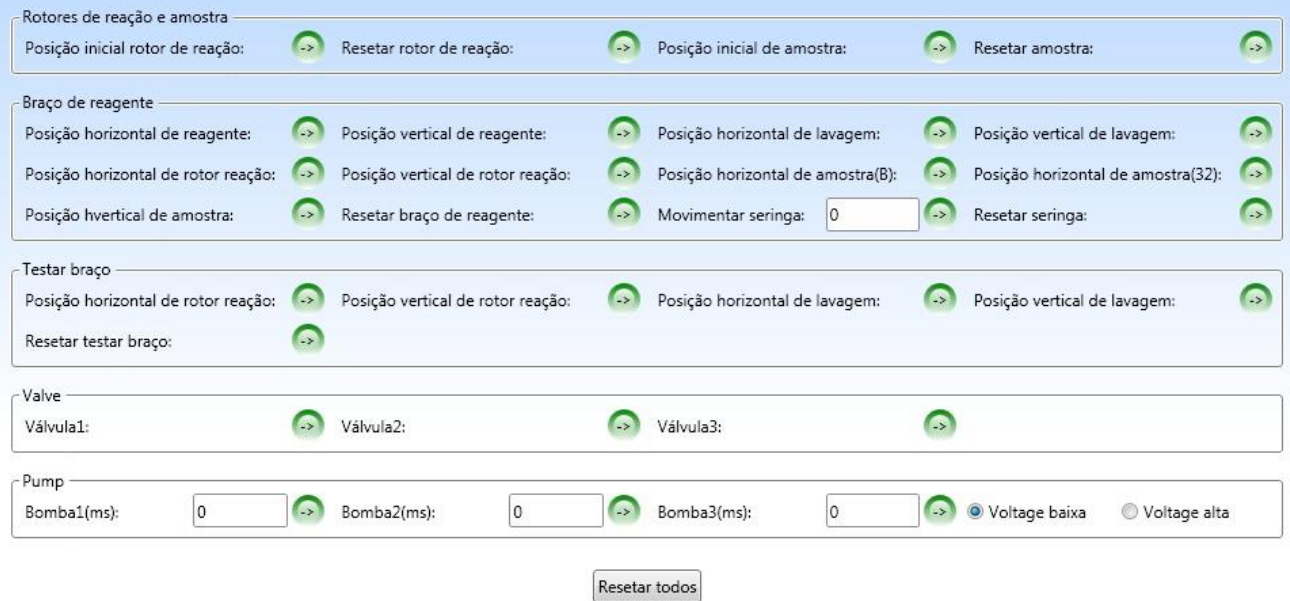

### **7.0 – Configuração do sistema**

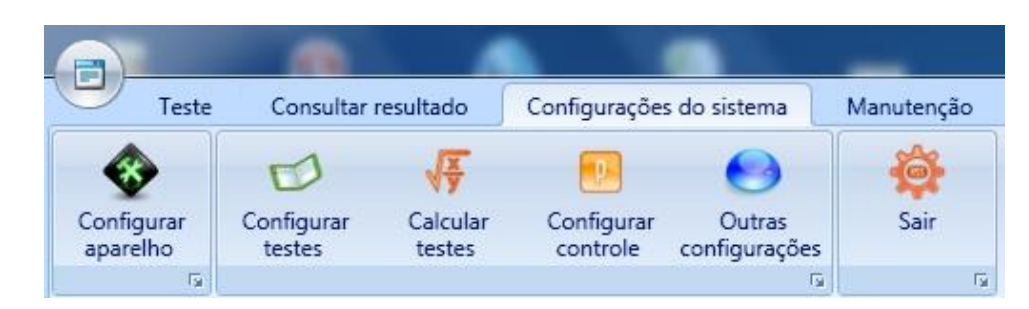

# **7.1- Configurar aparelho**

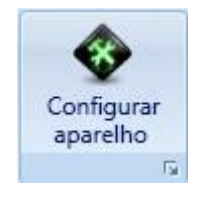

Esta configuração consiste em ajustar todas as posições referentes às agulhas e ao disco de amostras e reações, além da calibração da bomba de aspiração.

OBS: Estes procedimentos devem ser realizados por um técnico capacitado. Os ajustes são representados por valores numéricos. Caso precise ajustar após iniciar a máquina e selecionar o item "Configurar aparelho" faça primeiramente os ajustes horizontais e depois os verticais com a certeza de que os ajustes estejam regulados bem ao centro dos frascos de reagentes, posições das amostras, nas cubetas de reação e estações de lavagem. O painel abaixo mostra como devem ser feitos os ajustes:

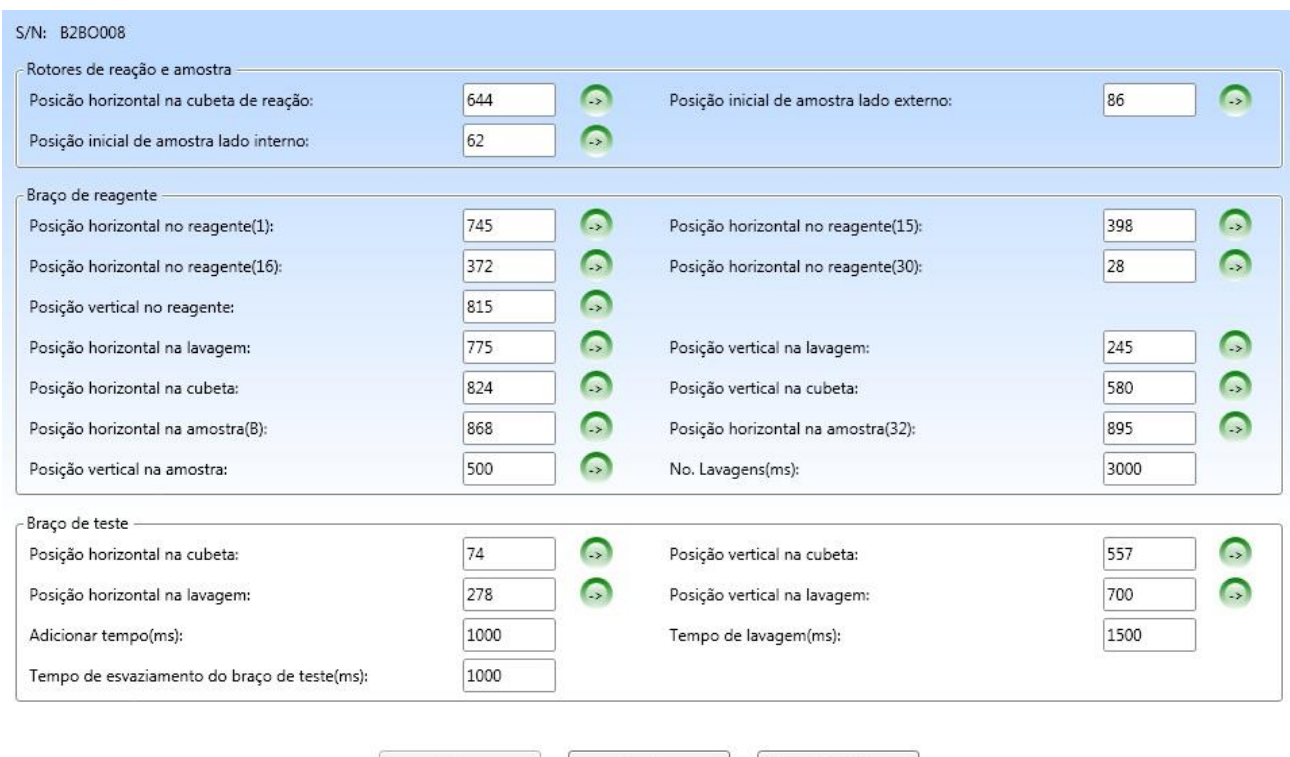

Resetar

Calibração da bomba

Salvar

# **7.1.1– Calibração da bomba**

Após ajustar todos os movimentos dos braços das agulhas de reagentes/amostras, agulha de aspiração da reação e do rotor central, deve-se ajustar o fator de calibração da bomba.

 $|$ Calibração da bomba Clique para iniciar a calibração da bomba de aspiração.

A calibração da bomba de aspiração deve ser realizada com muito cuidado, pois a bomba controla a quantidade de líquido que será aspirado dentro da micro flow cell.

Aumentando o valor do "Fator (ms/µL)" o equipamento aumenta a aspiração, ou seja, o líquido é levado mais adiante na tubulação. O líquido deve ficar aproximadamente a 7 cm da base (tampa) do equipamento onde entra a tubulação para a micro flow cell como mostra ilustração abaixo:

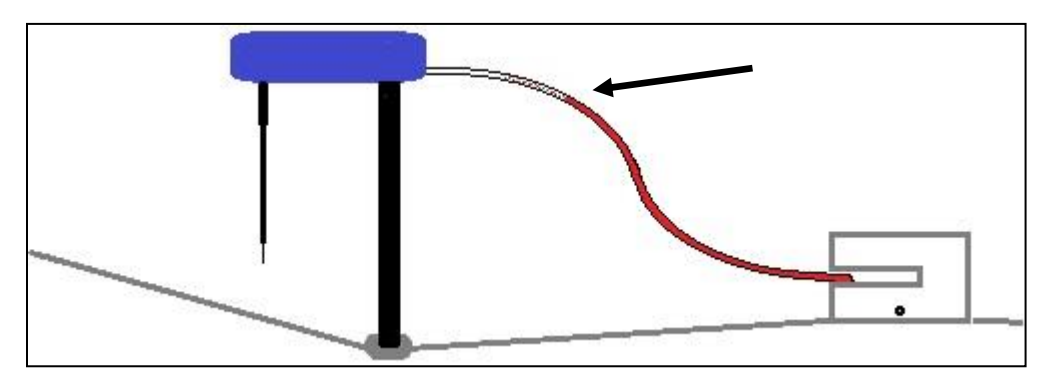

Para calibrar a bomba o usuário deve colocar um frasco de reagente contendo um reativo de cor escura para facilitar a visualização do líquido aspirado. Procedimento:

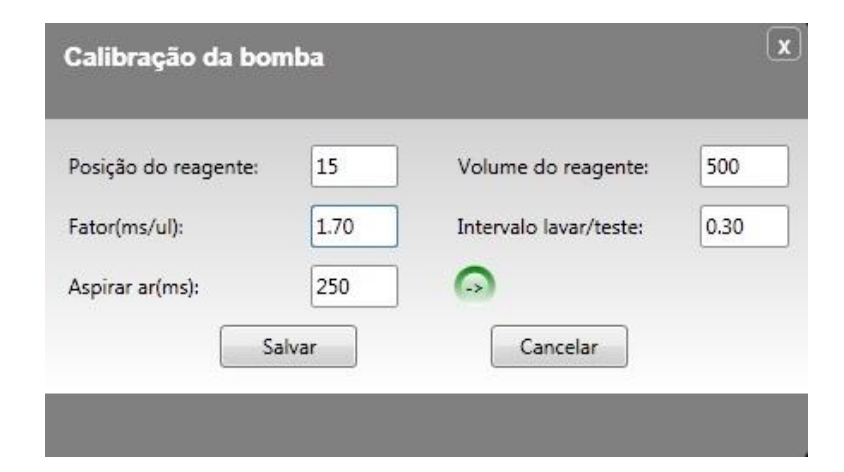

- 1- Escolha a posição do reagente
- 2- Coloque 500µL no volume do reagente
- 3- Clique em **para iniciar a aspiração**

4- Aumente ou diminua o valor do fator para que o líquido do reagente fique exatamente como na figura ilustrada mais acima. Após ajustar o valor clique em salvar.

**OBS: PODE SER NECESSÁRIO REAJUSTAR O FATOR DA BOMBA SE OBSERVADO QUE NA REALIZAÇÃO DA ROTINA O LÍQUIDO ASPIRADO NAO ESTÁ NA POSIÇÃO CORRETA. ALTERE O FATOR PARA MAIS OU PARA MENOS E PASSE ALGUNS TESTES PARA VERIFICAR A POSIÇÃO DO LÍQUIDO.** 

5- Não altere os outros parâmetros.

#### **7.2- Configurar testes**

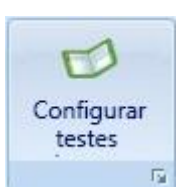

Neste campo o usuário pode adicionar, apagar ou editar os protocolos (parâmetros) dos testes que deseja realizar. Geralmente o fabricante dos reagentes fornece os protocolos para o equipamento. Após realizar as alterações clique em salvar.

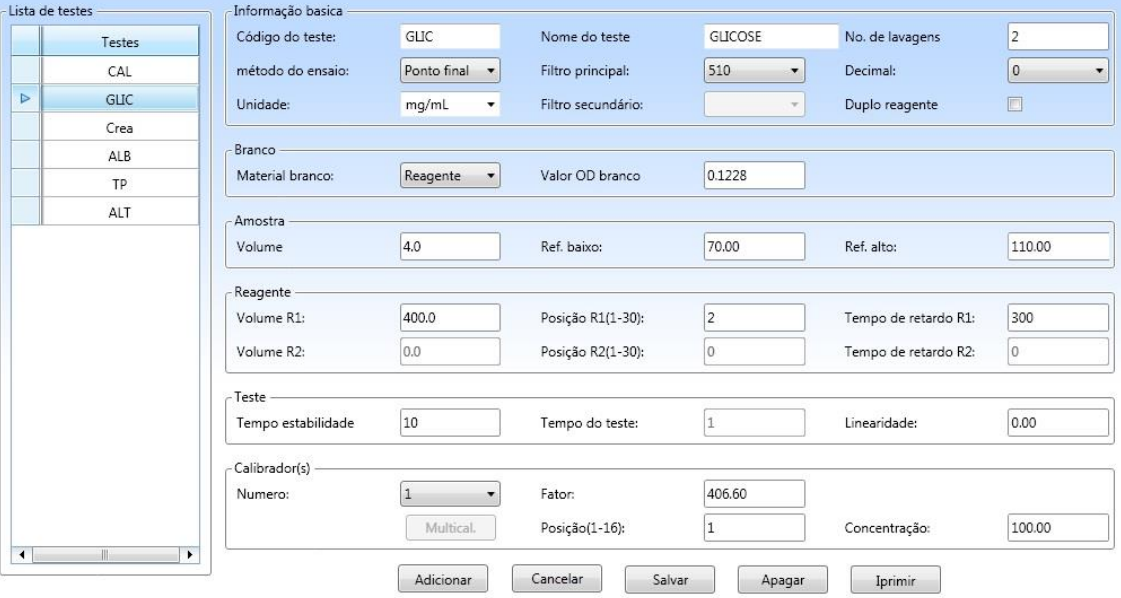

### **7.2.1 – Parâmetros dos testes**

A configuração exata dos parâmetros é a primeira etapa para realizar testes bioquímicos. Os parâmetros básicos incluem a abreviação do nome, o nome, número de lavagens (mínimo 2 vezes), método do ensaio, filtro principal e secundário, decimal, item para ativar segundo reagente, tipo de branco na calibração, absorbância de branco, volume de amostra, valores de referência, volume de reagentes, posições e tempo de retardo ( incubação), tempo de estabilidade (Tempo na microflow cell até a leitura), tempo do teste ( PF e PF2 é 1, bicromático é 2, nas reações cinéticas e de tempo fixo cada reação tem seu tempo), linearidade, número de calibradores, fator, posição do calibrador e concentração.

#### **7.3– Calcular testes**

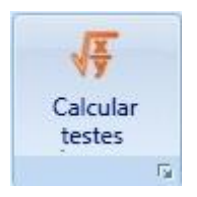

Neste item o usuário pode acrescentar itens que são obtidos através de cálculos, como por exemplo, a globulina que é a diferença da proteína total e a albumina. Clique em adicionar, escolha o nome do teste, a abreviação do teste e insira a fórmula desejada. Para acrescentar o teste basta clicar sobre o mesmo na lista de testes a direita conforme figura abaixo.

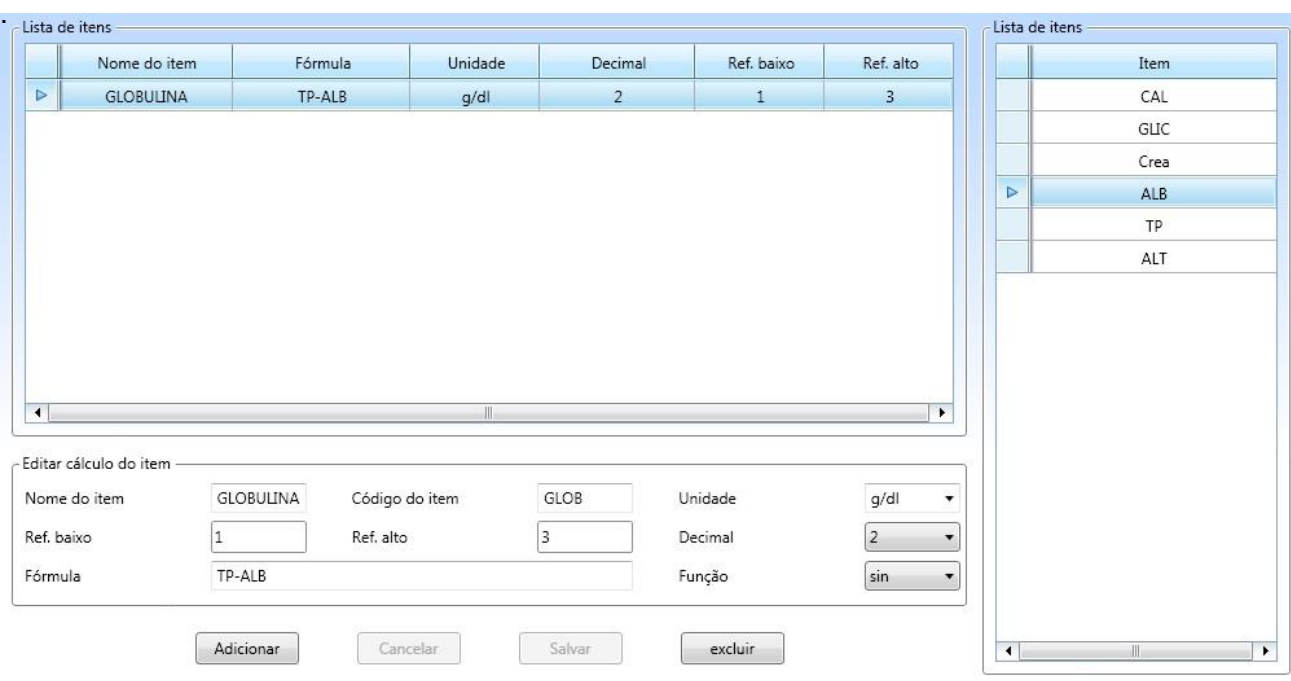

# **7.4 – Configurar controle**

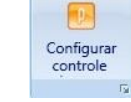

Na função "Configurar controle" o usuário cadastra seus controles de qualidade internos. Primeiramente clique em "Adicionar CQ", digite o nome e o lote do controle e clique em "Salvar".

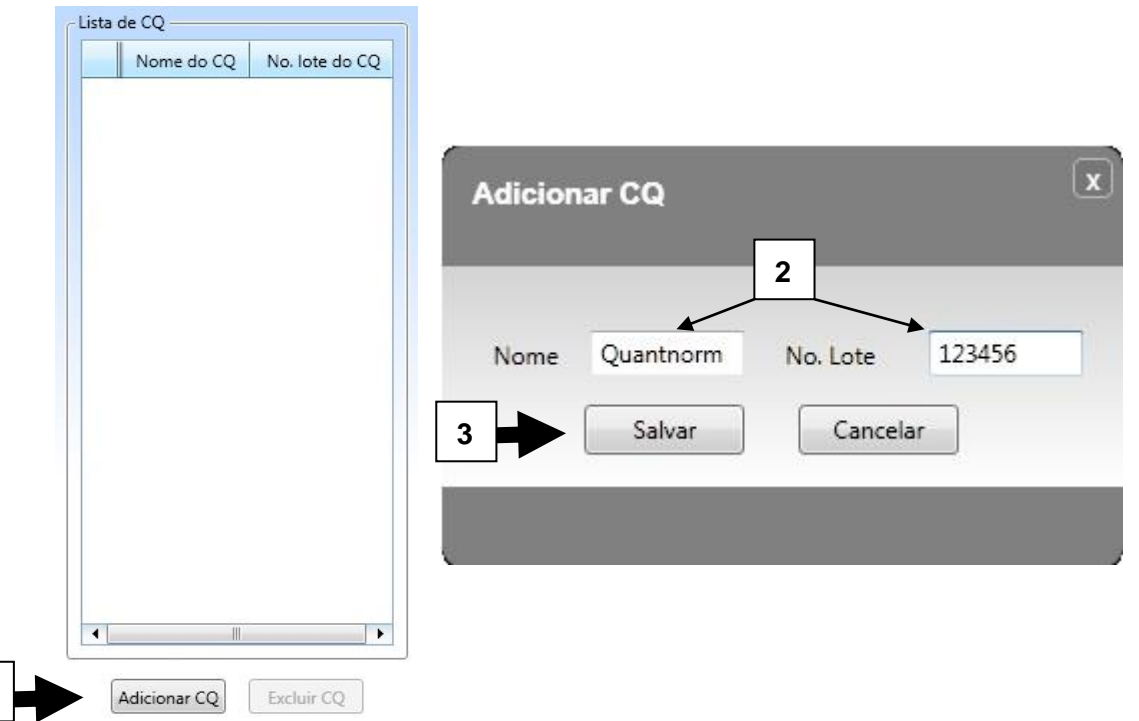

Após cadastrar o controle clique em "Adicionar" para editar os valores dos testes. Selecione o teste e coloque o valor da média do controle e o desvio padrão e clique em "Salvar".

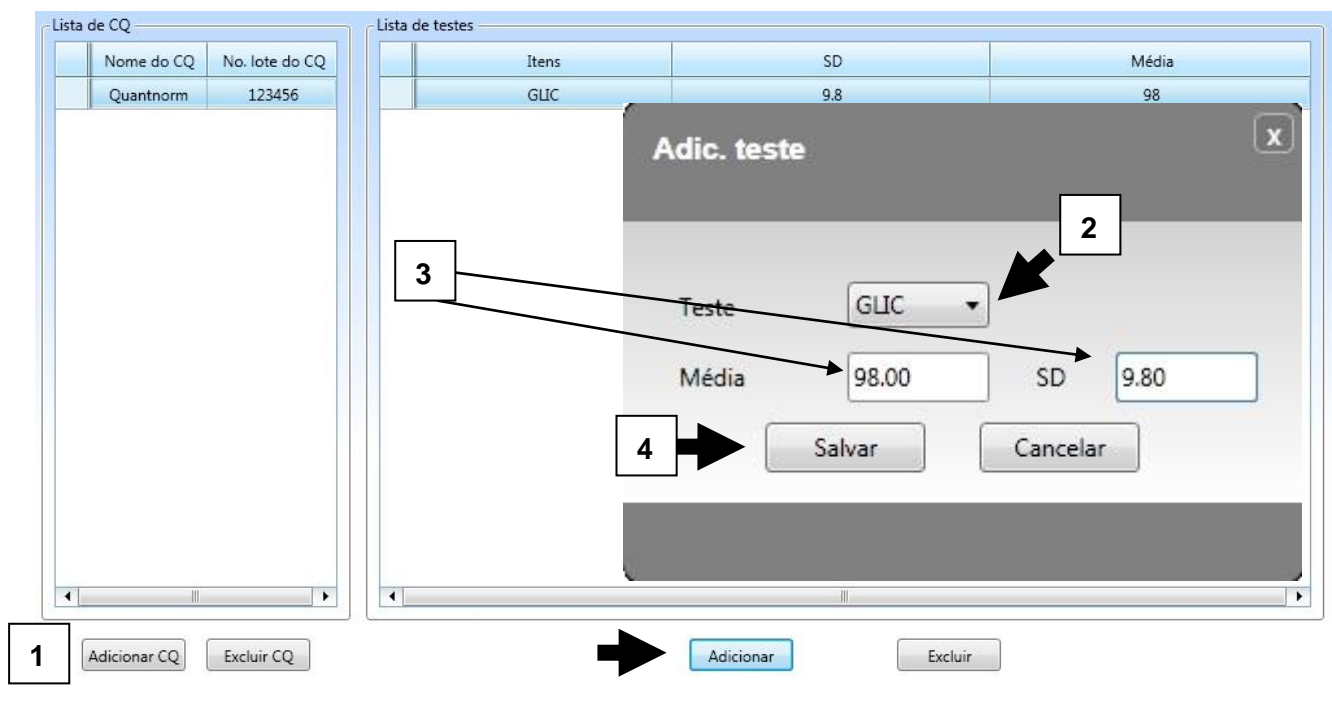

**1**

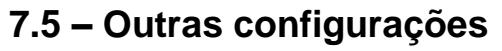

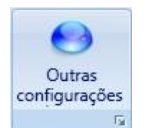

Outras configurações também devem ser verificadas a fim de proporcionar um melhor desempenho do equipamento. As figuras abaixo indicam estas configurações:

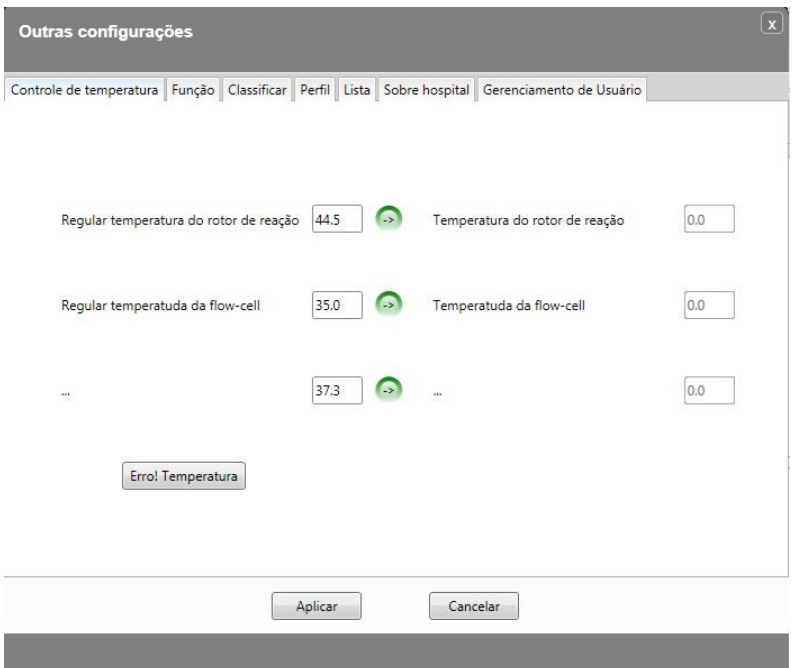

Ajustar temperaturas do rotor de reação e da micro flow cell. A temperatura de micro flow cell deve permanecer entre 37,0 e 37,5°C. A temperatura do rotor deve ficar entre 38 e 39°C.

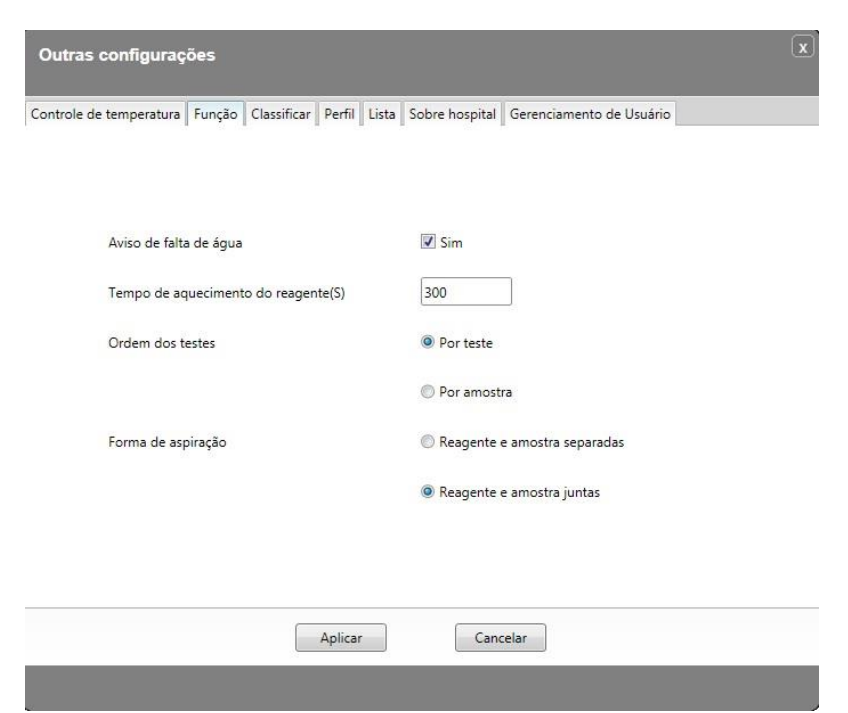

A figura acima indica se o detector de água está habilitado, como estão ordenados os testes

e também o tipo de pipetagem que o equipamento vai realizar.

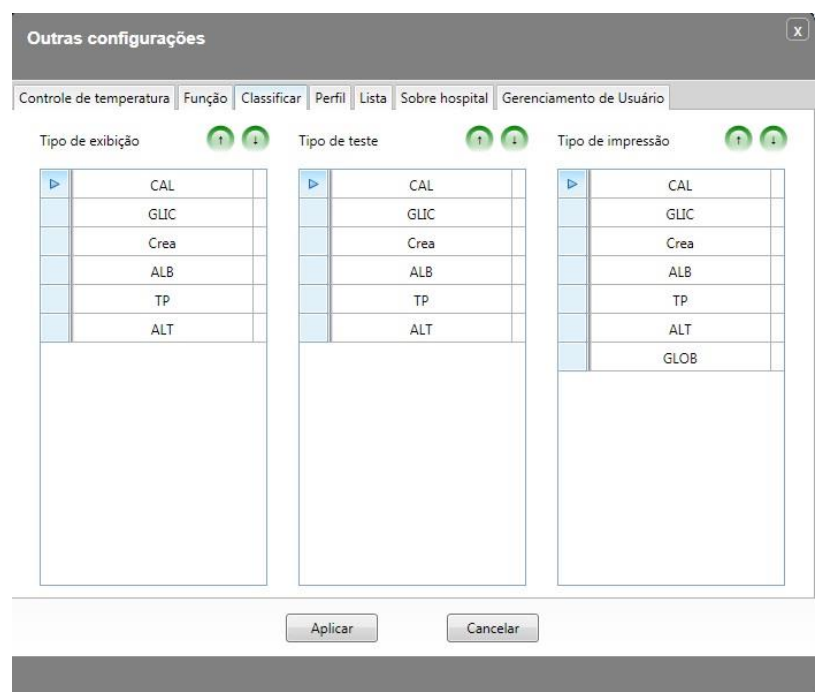

O usuário selecionar o tipo de exibição e configura a sequência da impressão dos testes.

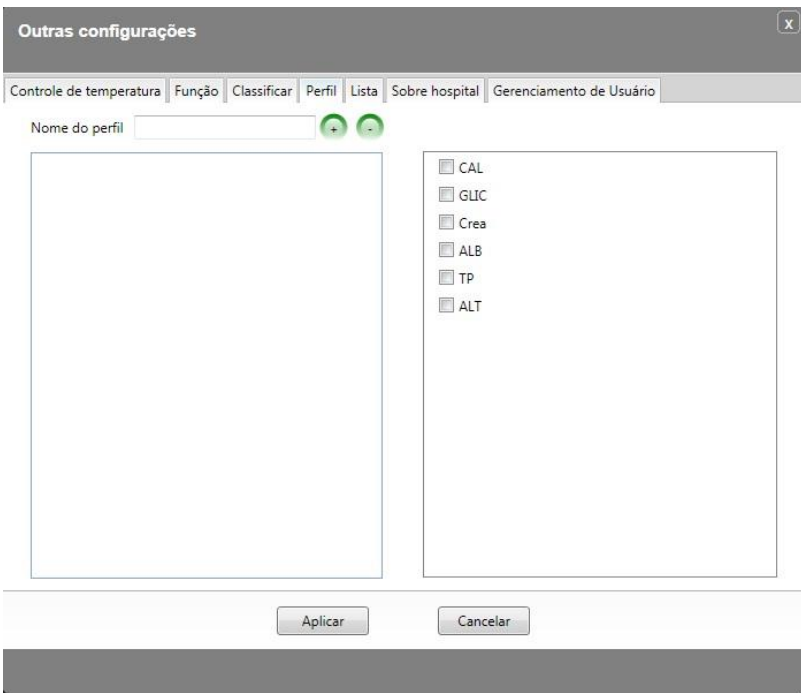

O usuário pode criar vários tipos de perfis e solicita-los quando for necessário.

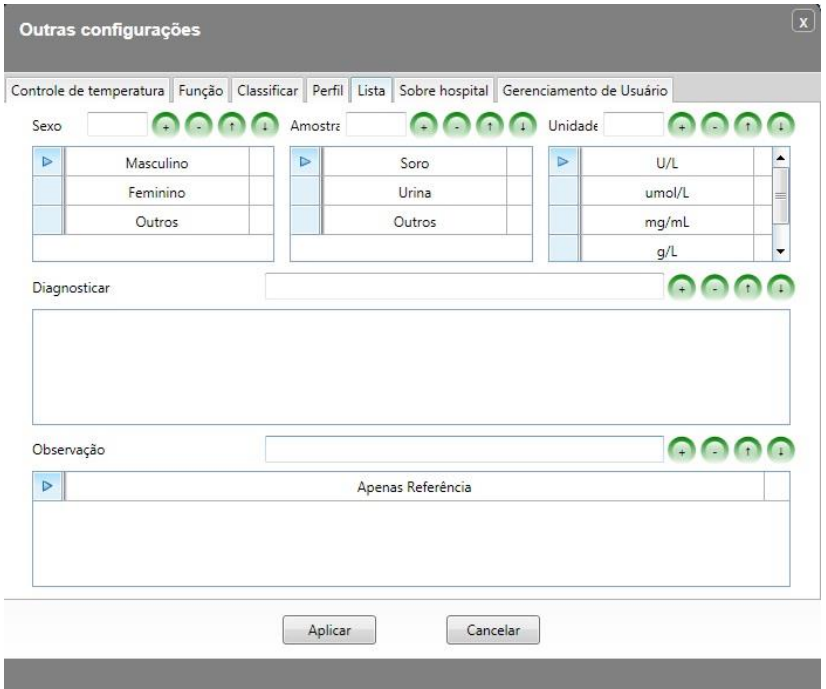

O usuário pode acrescentar diagnóstico e observações para serem impressos.

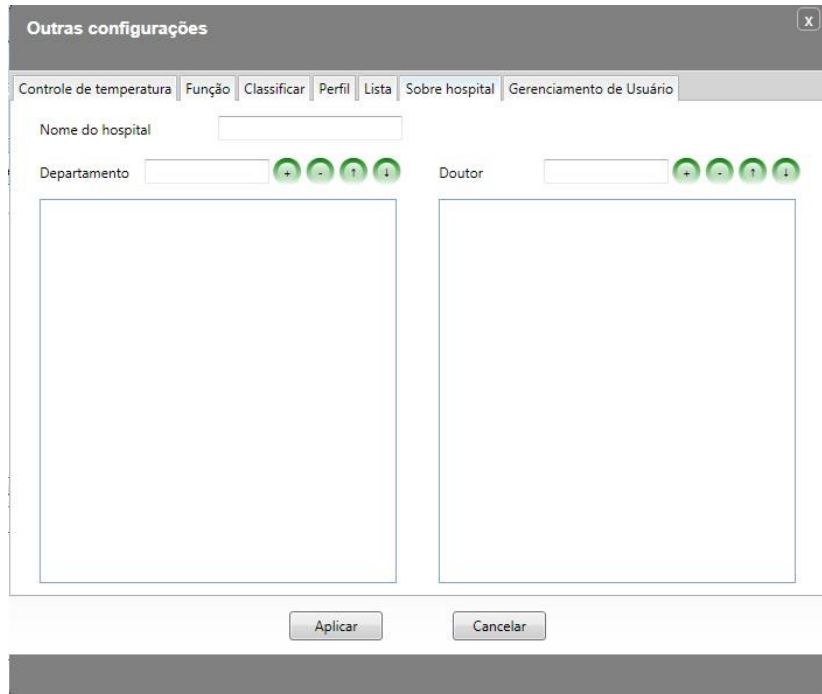

O usuário pode acrescentar informações sobre o hospital, departamento e nome do médico que está responsável pelo paciente caso ele esteja internado em algum hospital.

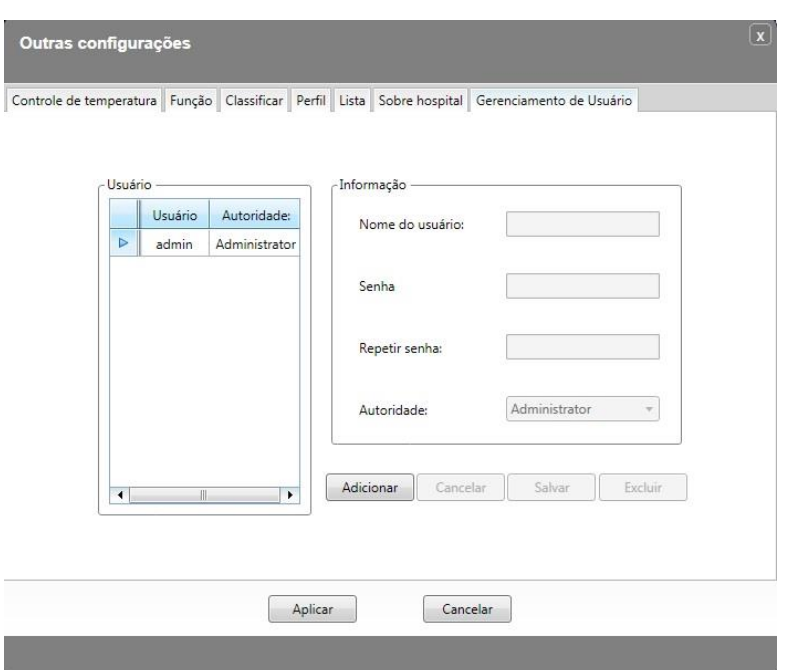

Neste campo o administrador do laboratório pode criar nome de operadores e senhas além do tipo do login de usuário com restrições de ações dentro do programa.

#### **7.6 – Sair do programa**

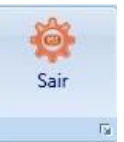

Para sair do programa clique no item da figura acima e em "Sair".

# **8.0 – Adicionar branco, calibração, Amostra e controle.**

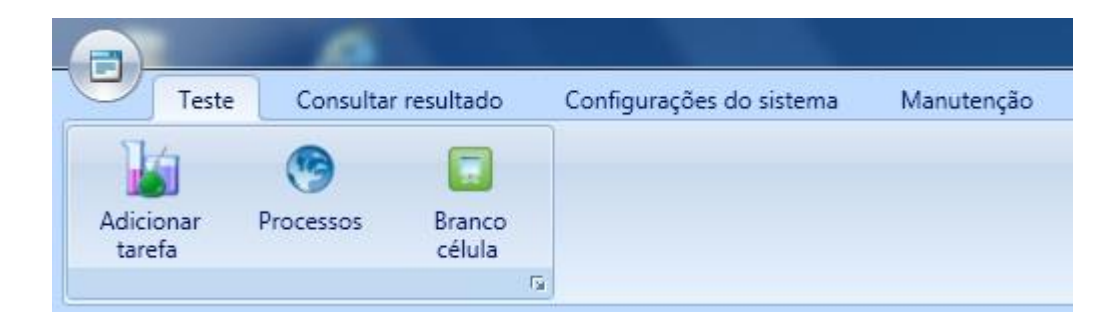

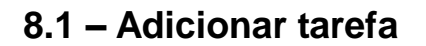

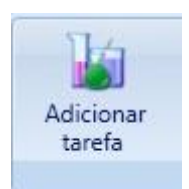

 Ao selecionar esta função o usuário poderá realizar os testes de branco do reagente, calibração, controle de qualidade e testes bioquímicos individuais ou em grupo (Por exemplo: posições de 1 a 18 para realizar teste Glicose sem a identificação individual de cada paciente seleciona-se "Adicionar grupo").

#### **8.1.1 – Adicionar branco do reagente**

 Selecione esta opção para realizar o branco do reagente selecionando como segue na figura abaixo:

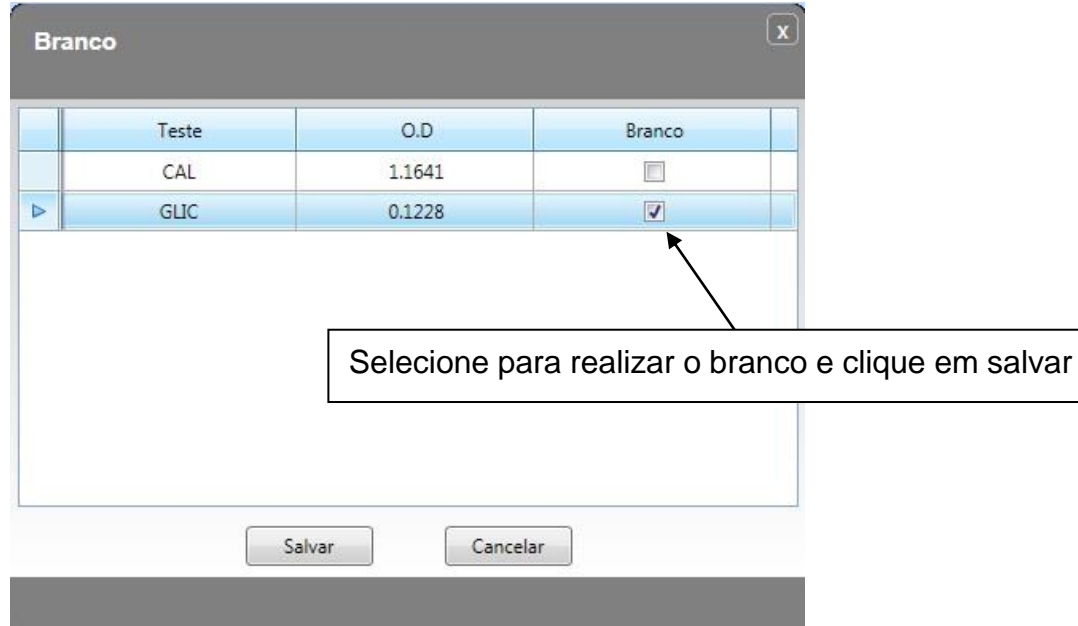

Note: O teste só aparece na lista acima se estiver configurado nos parâmetros do teste como "Reagente" no item "Material branco".

### **8.1.2 – Adicionar calibrador**

Calibrar

Nesta opção o usuário seleciona os testes que deseja calibrar. Veja figura abaixo:

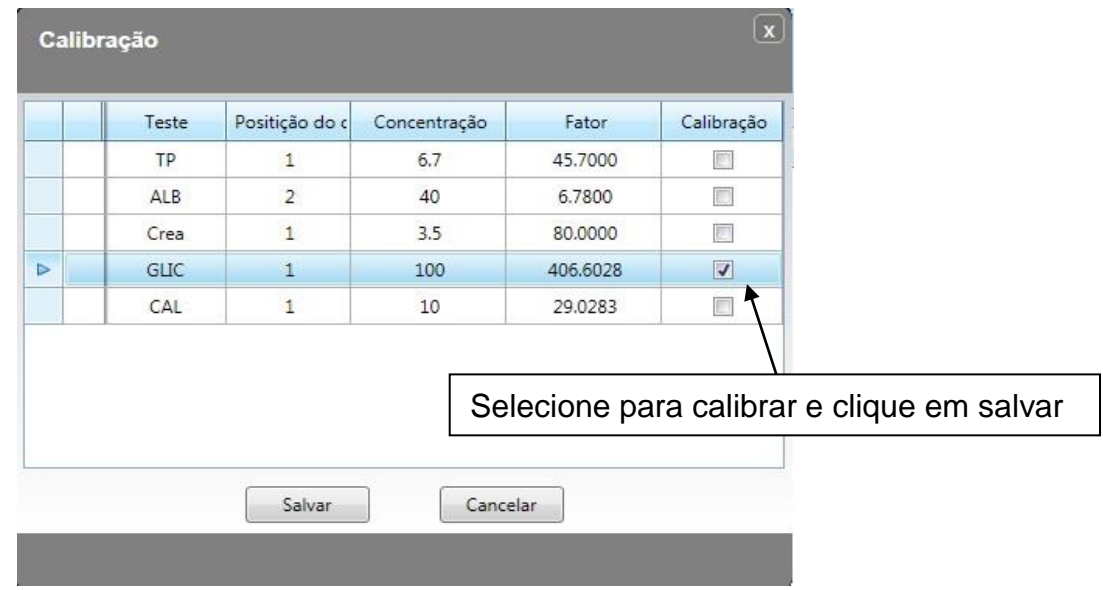

Note: O teste só aparece na lista acima se estiver configurado nos parâmetros do teste com o item calibrador "Numero" de 1 a 6.

### **8.1.3 - Adicionar grupo**

Adic. grupo

Esta função serve para adicionar vários pacientes onde serão realizados os testes de um mesmo analito sem a prévia identificação do paciente. O usuário vai criar uma sequência de pacientes que poderá ser de 0 a 63 (O número zero corresponde ao branco do reagente onde deve ser colocada água). OBS: Se for realizar somente 1 teste será necessário **SINNOWA Medical Science & Technology Co., Ltd.**

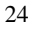

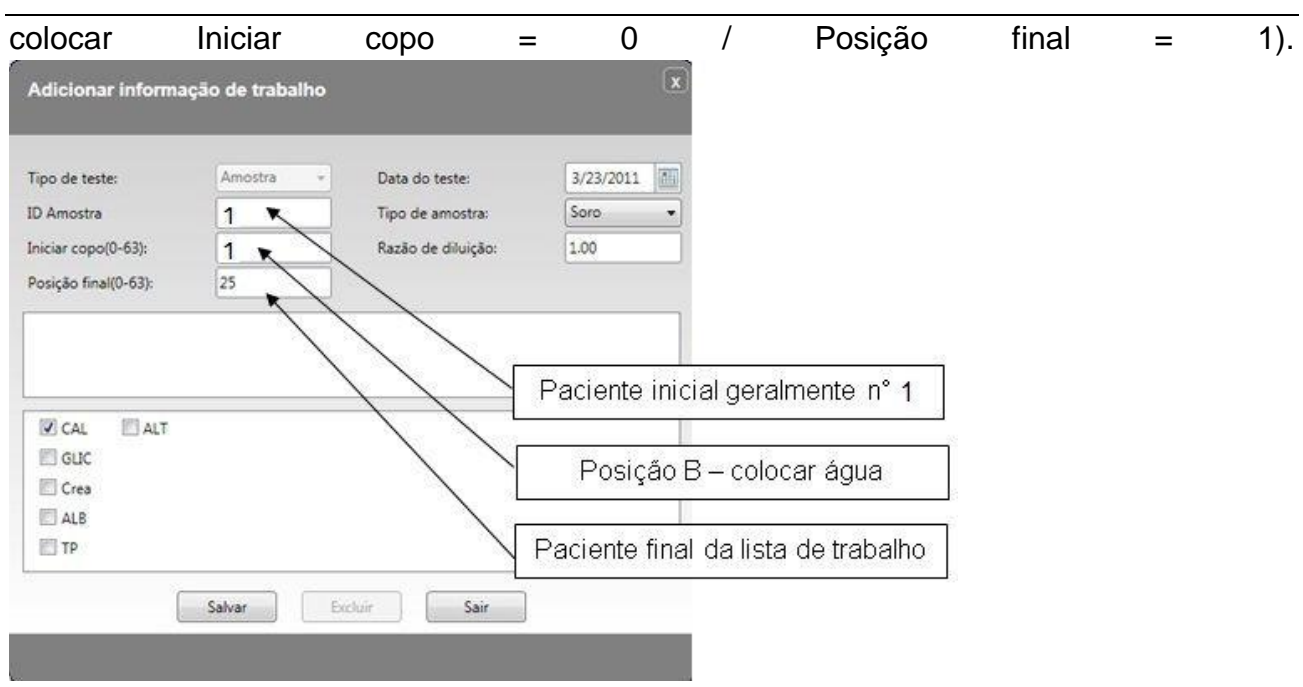

# **8.1.4 – Adicionar controle e amostras**

Adicionar Controle: Para adicionar soro controle é necessário que o mesmo esteja previamente programado no item "Configurar controle" em "Configurações do sistema".

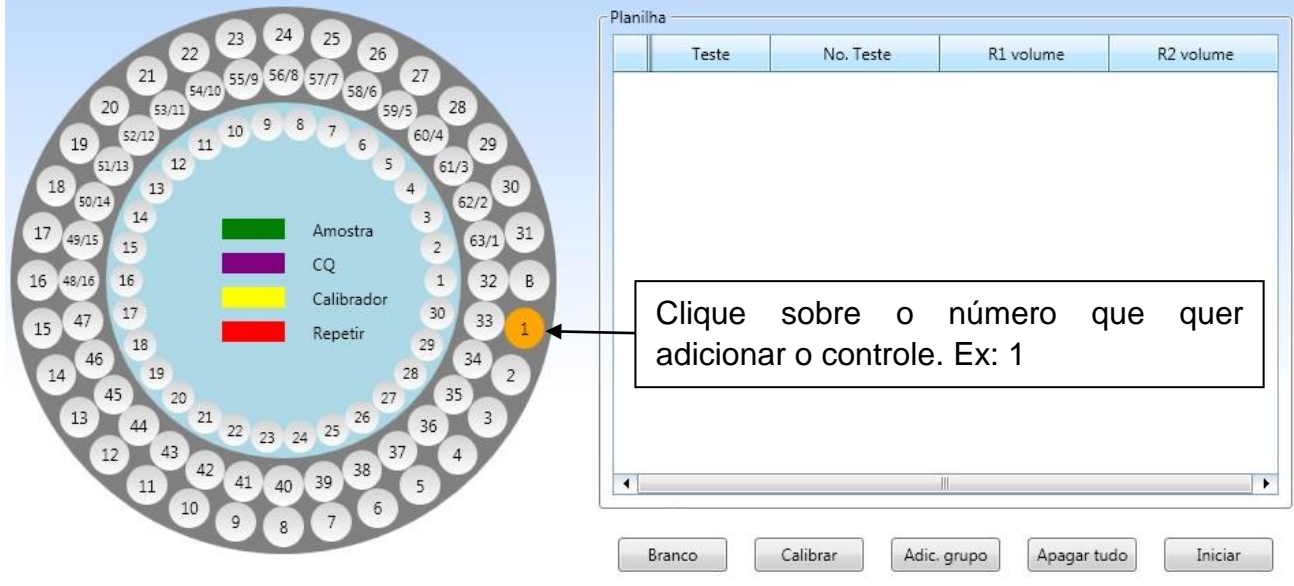

Quando clicar sobre o número que deseja realizar o controle, vai abrir uma nova janela onde o usuário deverá selecionar no menu de itens "CQ".

#### **SINNOWA Medical Science & Technology Co., Ltd.** 25

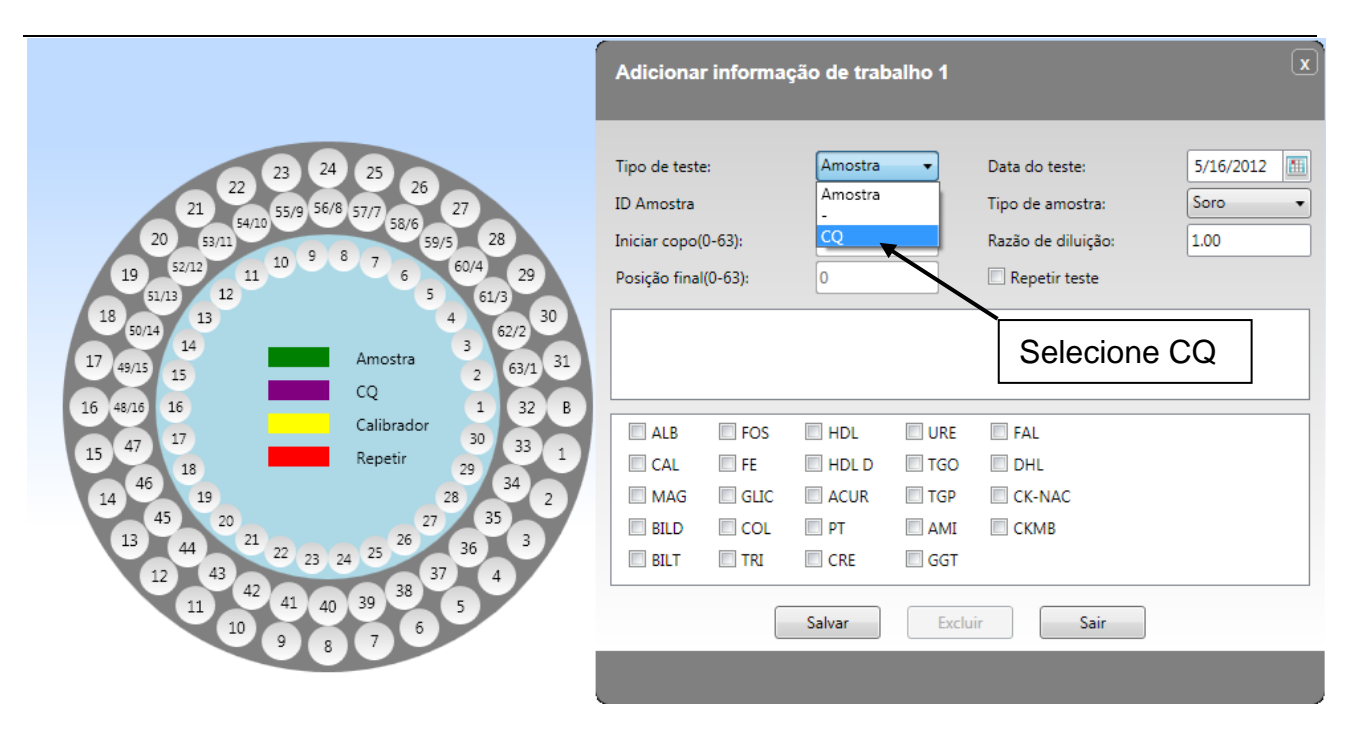

Em seguida escolha o nome do controle (previamente instalado). Os testes cadastrados no controle escolhido estarão selecionados automaticamente. Em seguida clique em "Salvar". Figura abaixo.

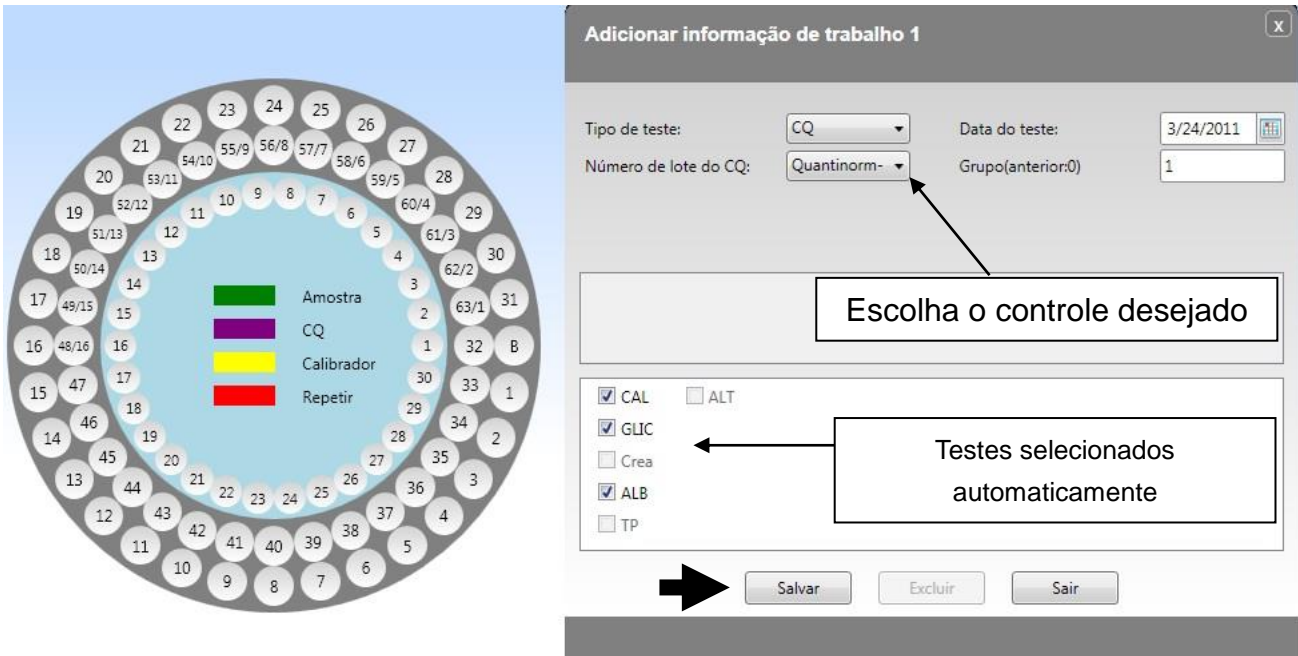

Adicionar Amostras: Para adicionar amostras o usuário deve clicar duas vezes sobre o número da posição do rotor que quer realizar os testes do paciente, como segue a figura abaixo:

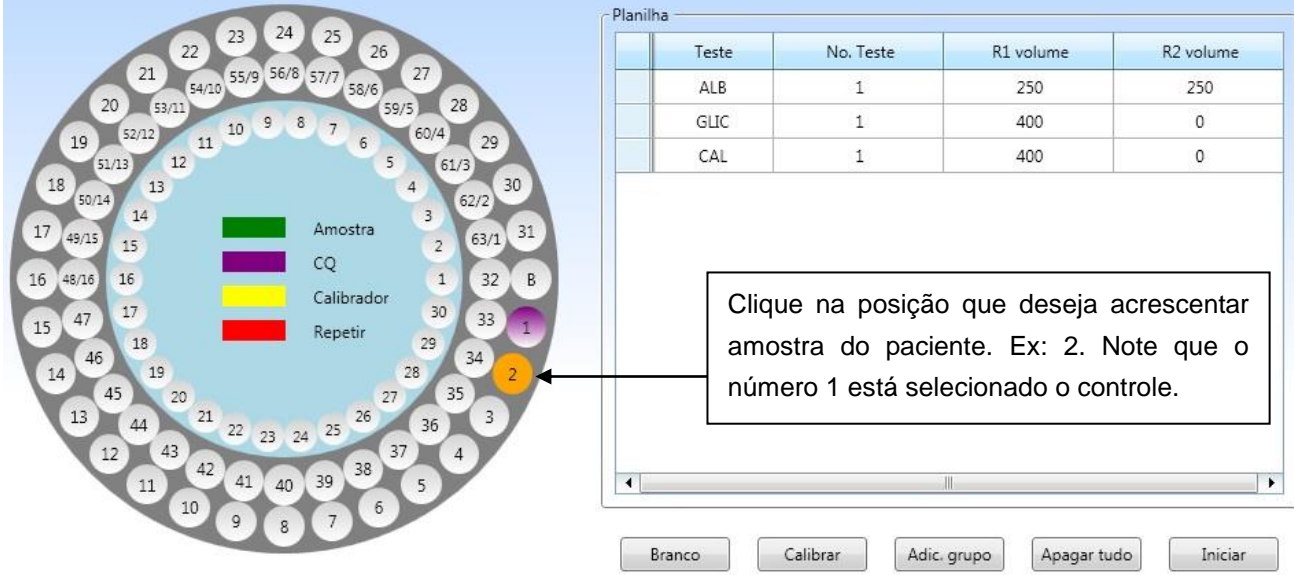

Após abrir a caixa de diálogo coloque o número do ID Amostra (ou deixe número 2), escolher os testes e clicar em salvar, como segue a figura abaixo:

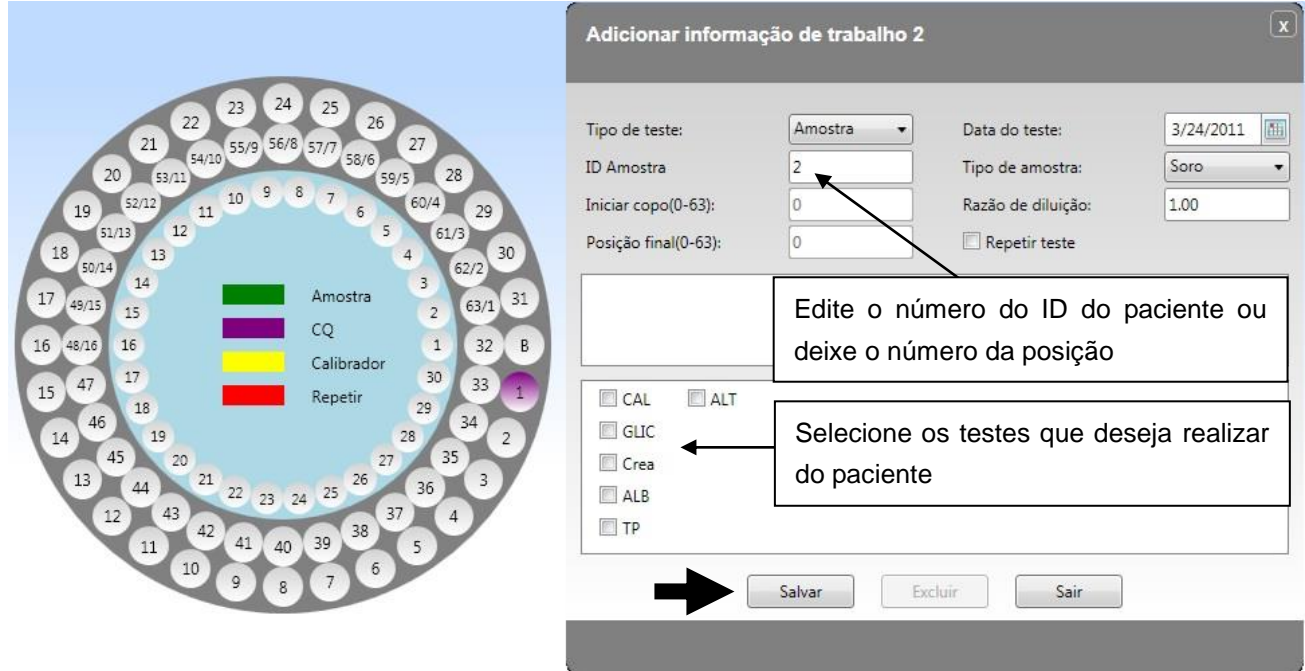

### **9.0 – Iniciar Processos (Iniciar rotina)**

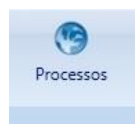

Após terminar o cadastro dos testes clique em "Iniciar" e na próxima tela em "Iniciar" novamente, ou clique no atalho "Processos"na barra superior.

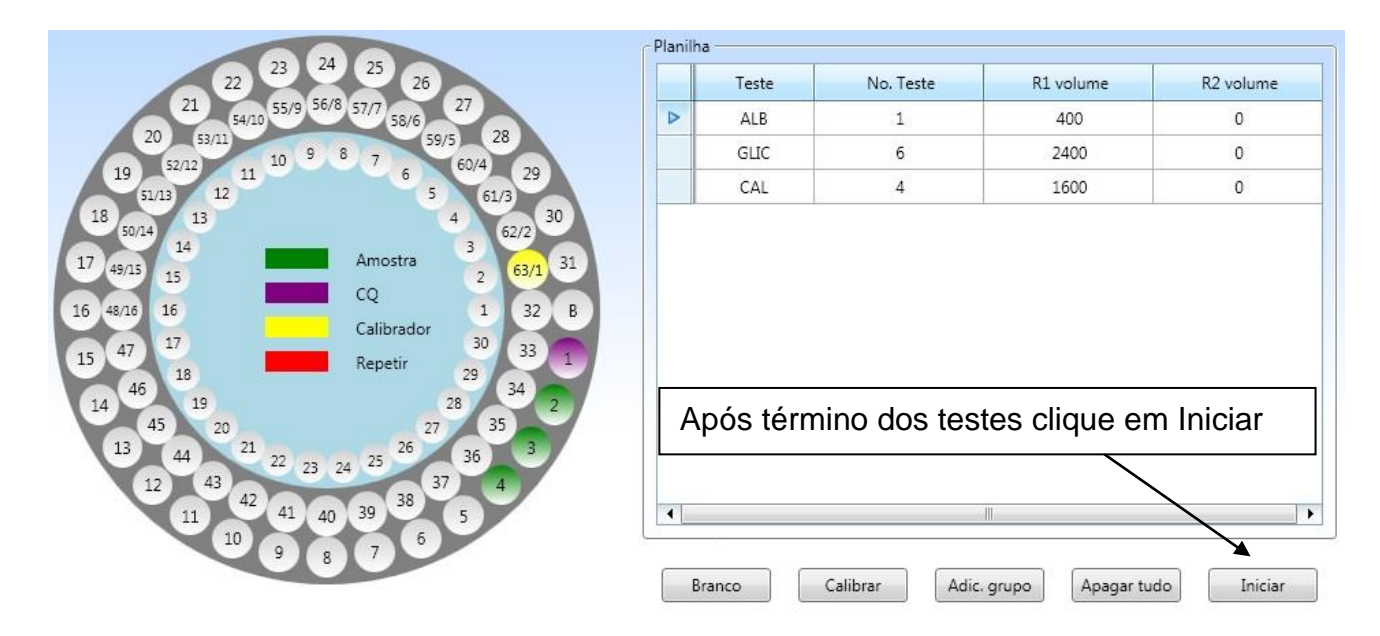

No item "Processos" o usuário poderá confirmar a troca das multicubetas caso seja necessário e também iniciar os testes previamente selecionados.

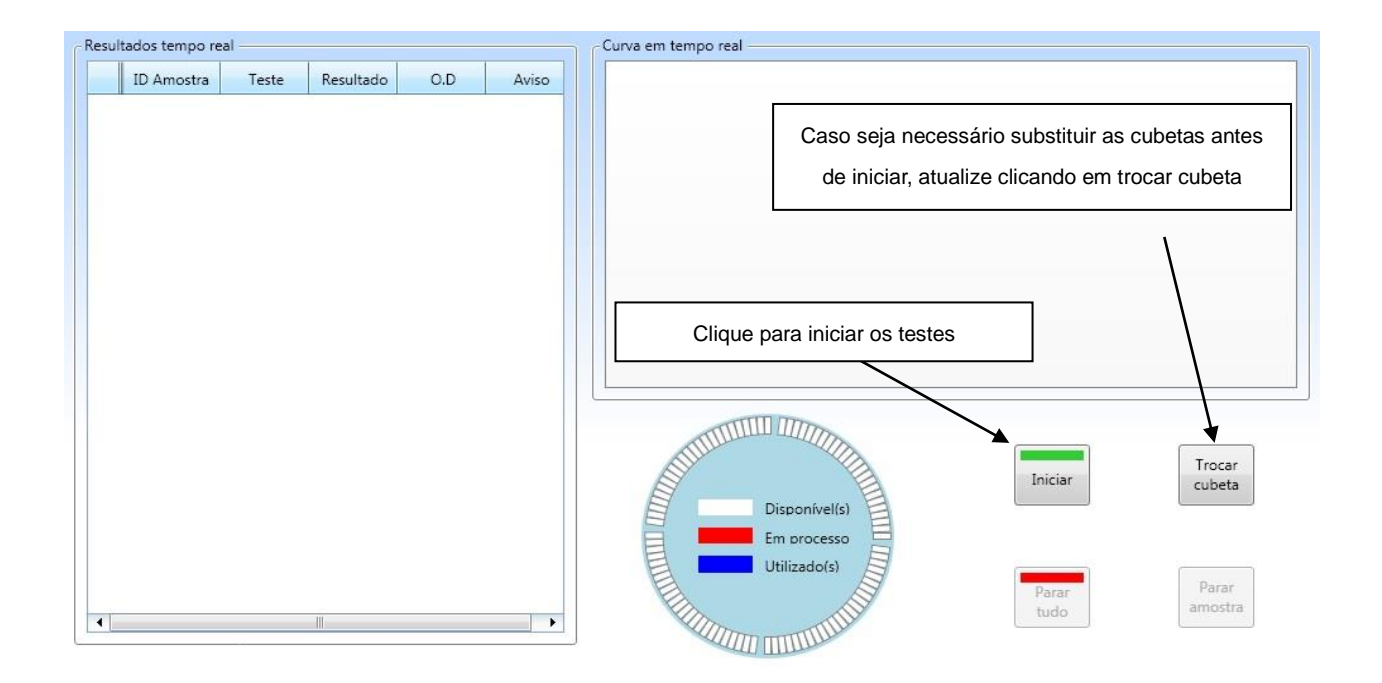

#### **10.0 – Branco da célula**

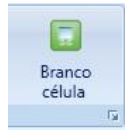

Selecionando o item "Branco célula" o usuário poderá fazer uma leitura dos filtros de leitura a fim de verificar a situação dos mesmos. Para realizar este teste selecione primeiramente em "Aspiração" e em seguida "Teste".

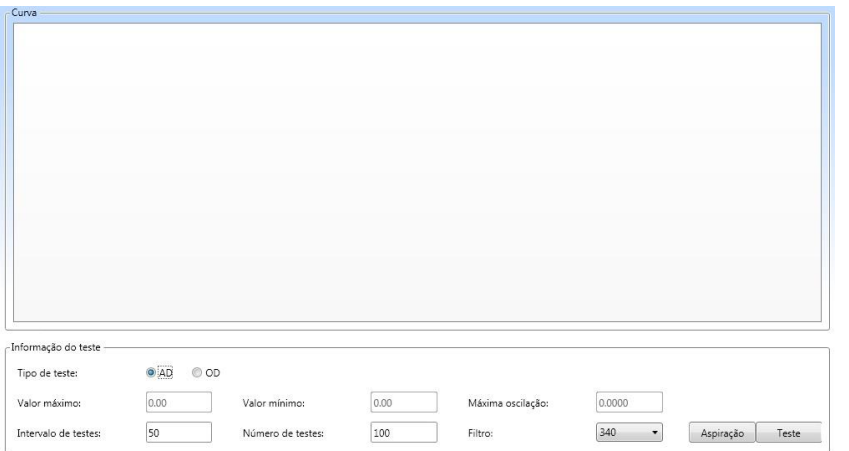

### **11.0 – Consultar resultados**

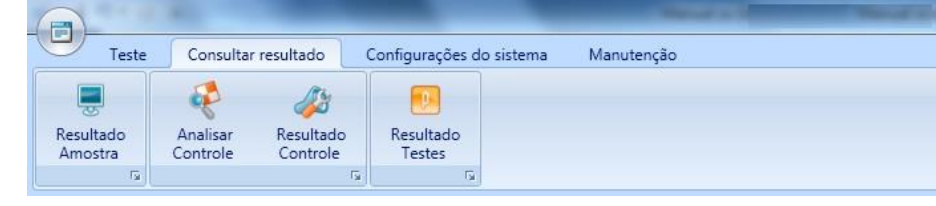

### **11.1 – Resultado Amostra**

Resultado<br>Amostra

Após clicar em "Resultado Amostra" o equipamento mostrará uma grade com uma lista de pacientes e ao clicar sobre a linha do paciente escolhido os valores aparecerão em uma lista na parte inferior da grade. Figura abaixo:

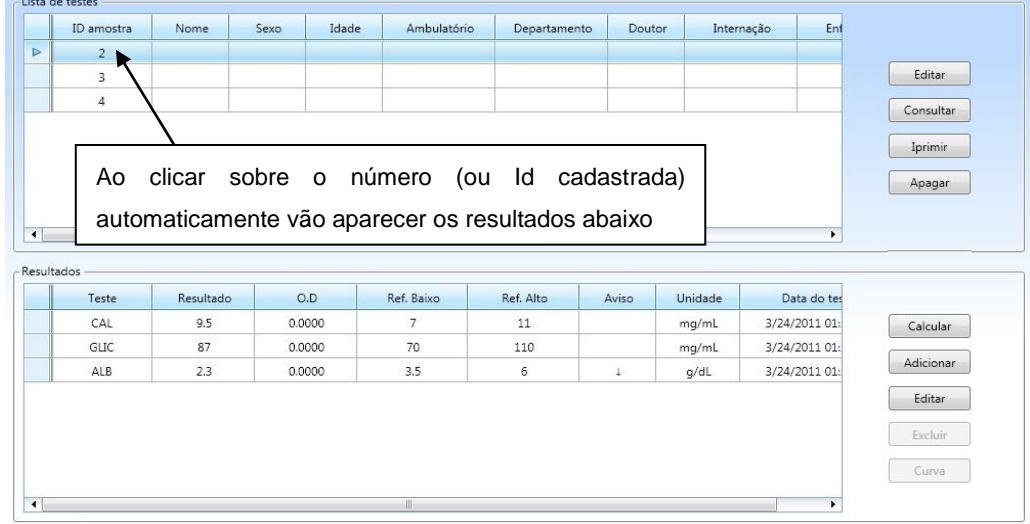

# **11.1.1- Procurar resultados de pacientes**

Para procurar resultados de dias anteriores, basta clicar em "Consultar", selecionar o tipo de procura e clicar em "Confirmar".

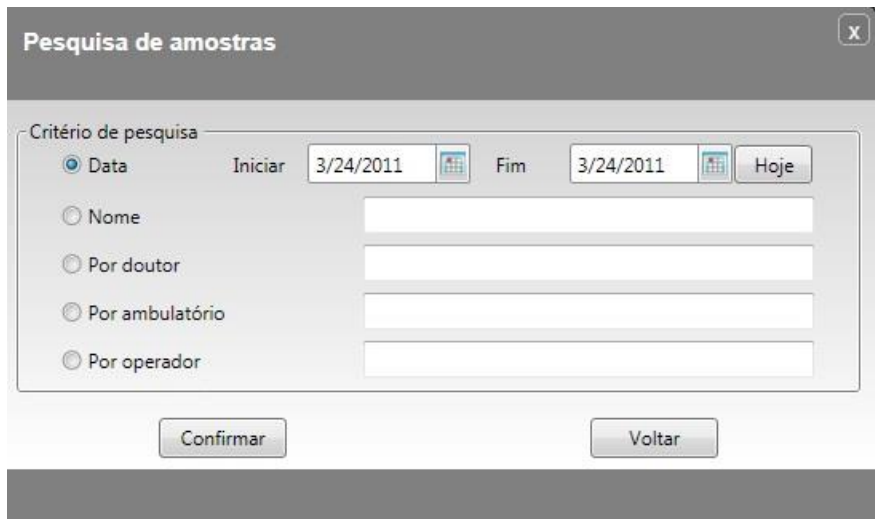

Ainda no item "Resultado Amostra" o usuário poderá também editar, imprimir e apagar os dados do paciente e também editar, acrescentar e apagar resultados dos testes dos pacientes.

### **11.1.2 - Editar dados do paciente:**

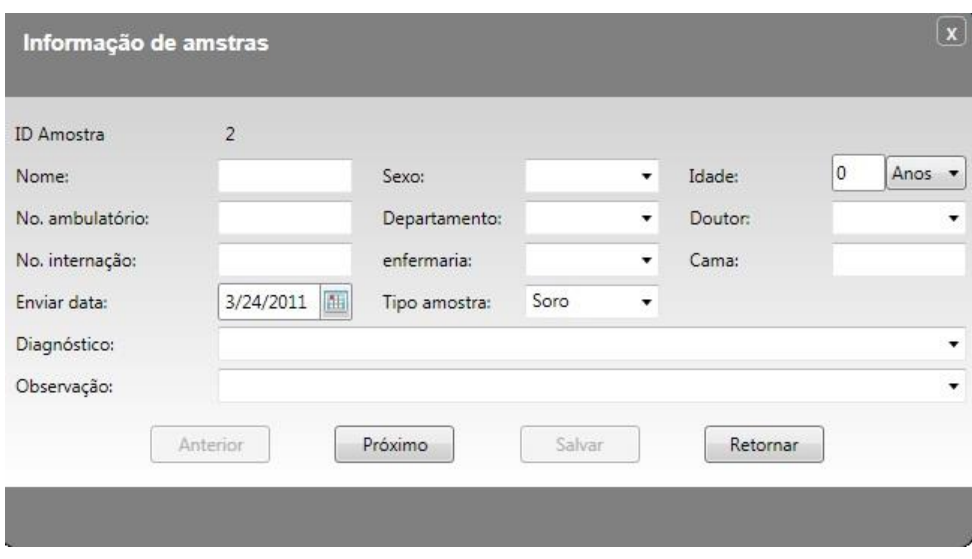

Editar, acrescentar, apagar e calcular resultados dos testes dos pacientes:

# **11.1.3 – Editar resultados dos pacientes:**

Selecione o paciente que deseja editar clicando com o mouse sobre ele (parte superior). Isto mostrará os resultados deste paciente (parte inferior). Clique em "Editar" (parte inferior) e ao abrir uma caixa de diálogo com os testes clique sobre o teste que deseja editar, altere no quadro "Resultados" e em "Salvar".

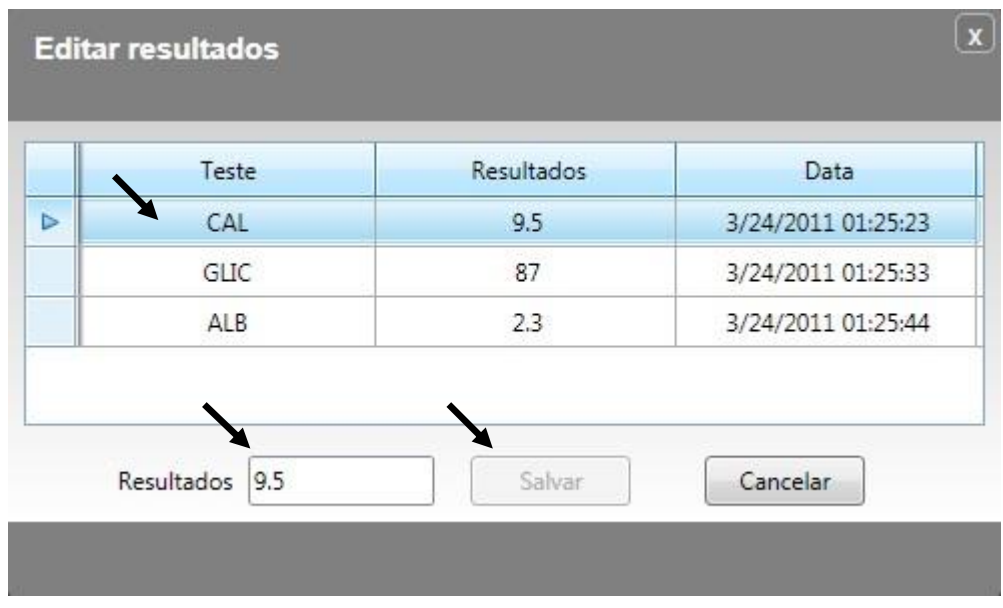

### **11.1.4 - Acrescentar resultados dos pacientes:**

Clique no paciente que deseja adicionar um resultado (parte superior) e clique em "Acrescentar" (parte inferior). Na caixa de diálogo selecione o teste na lista de itens, coloque o valor que deseja e clique em "Adicionar":

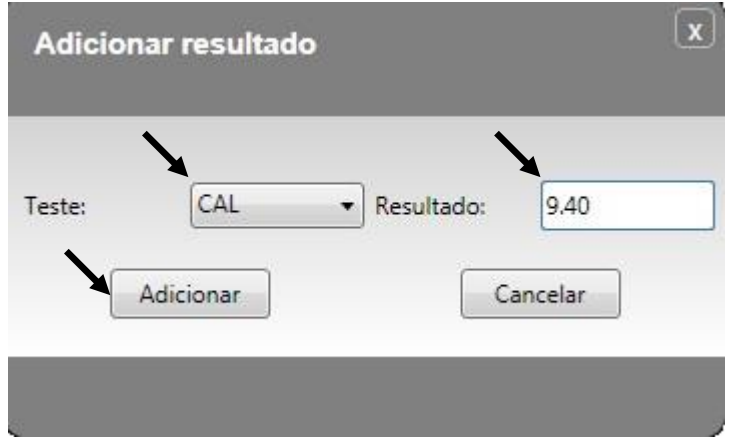

# **11.1.5 - Apagar resultados dos pacientes:**

Selecione o teste que deseja apagar e clique em "Excluir"

#### **11.1.6 – Calcular resultados dos testes dos pacientes:**

Quando o paciente realiza testes que podem ser combinados para a obtenção de outro teste (Ex: Bilirrubina total – Bilirrubina direta = Bilirrubina Indireta) e esta fórmula está cadastrada no equipamento (Calcular testes), ao clicar em "Calcular" o teste cadastrado aparece já calculado na lista de testes do paciente.

#### **11.2 – Analisar Controle**

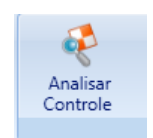

Para analisar os resultados dos controles o usuário deve selecionar os controles, as datas e clicar em "Pesquisar". Quando o usuário quiser ver o gráfico na tela, ele deve selecionar o controle desejado na posição "C2" escolher a data e clicar em "Pesquisar". O Software mostrará o gráfico no quadro de cima e o resultado no quadro de baixo.

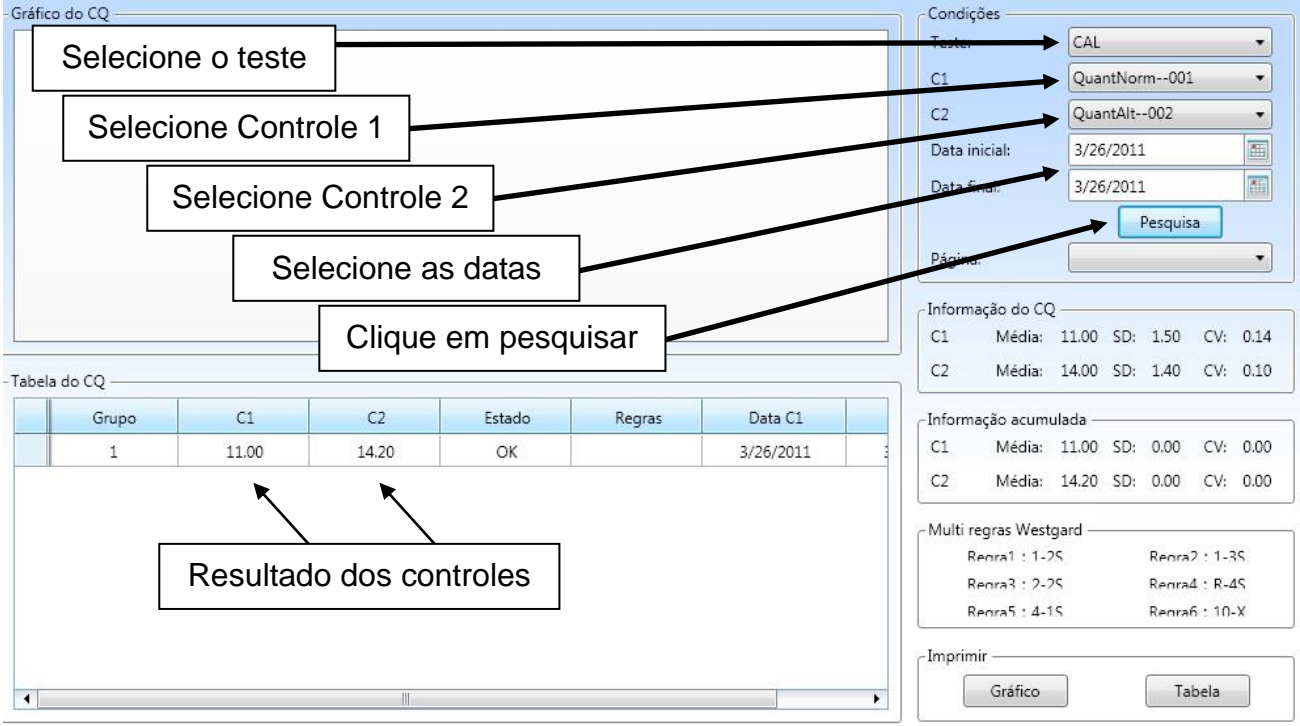

Visualizando o gráfico:

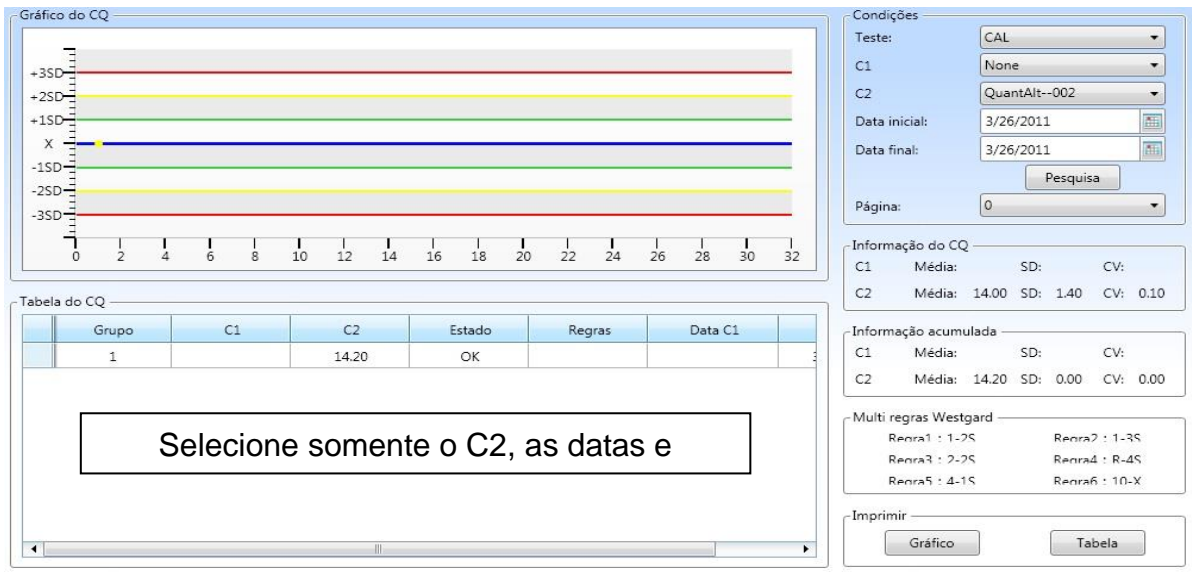

Para imprimir o gráfico o procedimento é o mesmo descrito para a visualização na tela. Após selecionar o controle no C2, escolher as datas e clicar em "Pesquisar", clique em Gráfico (pré-visualizar antes de imprimir) ou em "Imprimir" diretamente.

### **11.3 – Resultado do controle**

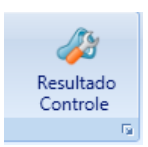

Selecionando "Resultado Controle" o usuário pode visualizar todos os controles realizados no equipamento. Esta visualização é selecionada por teste e data. Após clicar sobre o teste, se o usuário selecionar "None" no item Lote e clicar em pesquisar, o software mostrará todos os testes de controles realizados para o teste selecionado. Para os resultados do dia selecione as datas do dia para visualizar os testes.

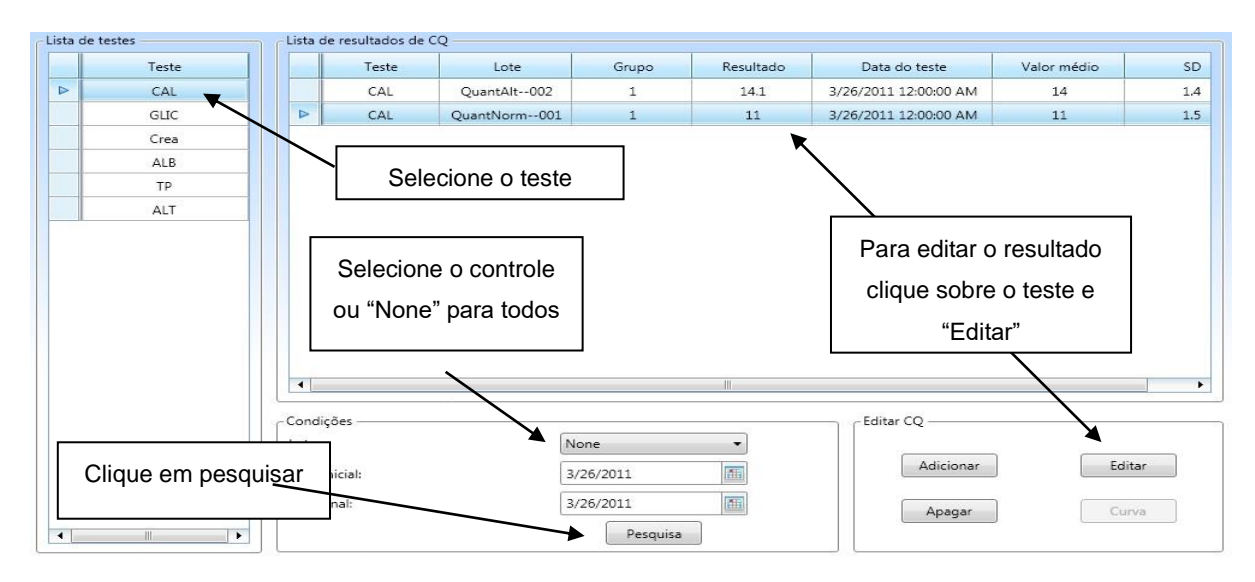

Ao clicar em "Editar" após selecionar o teste, abrirá uma nova janela onde o usuário deve colocar o novo valor e clicar em "Salvar".

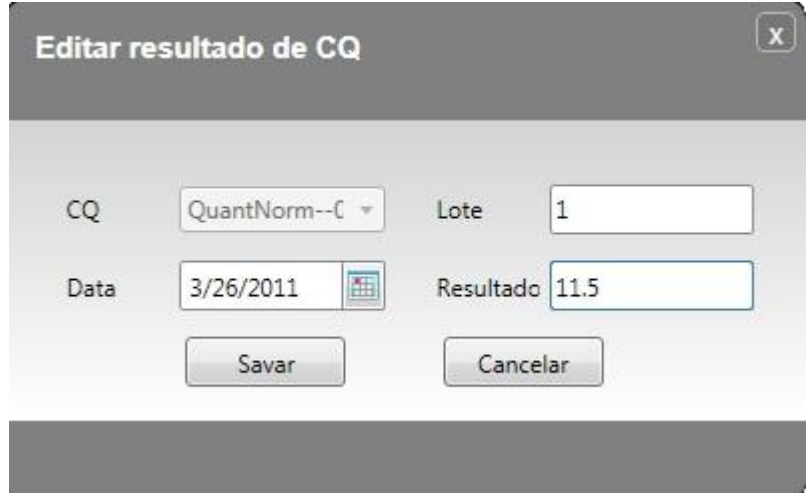

### **11.4 – Resultado por teste**

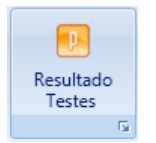

O usuário pode verificar os resultados dos pacientes por teste, onde será mostrado uma lista com os resultados do dia ou de uma data selecionada.

Primeiramente ao clicar em "Resultado Testes" irá abrir uma tabela com todos os testes realizados no dia. Ao selecionar um teste, clicando sobre ele, só ficara na tela os resultados do teste selecionado.

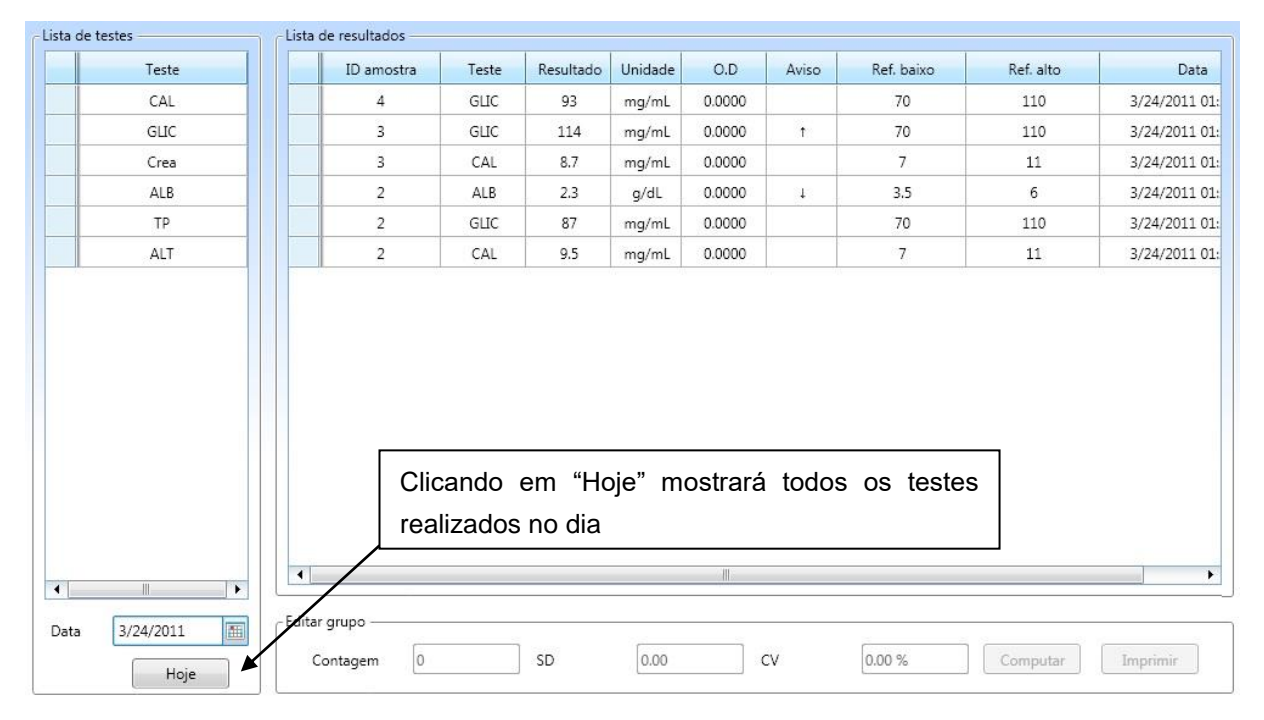

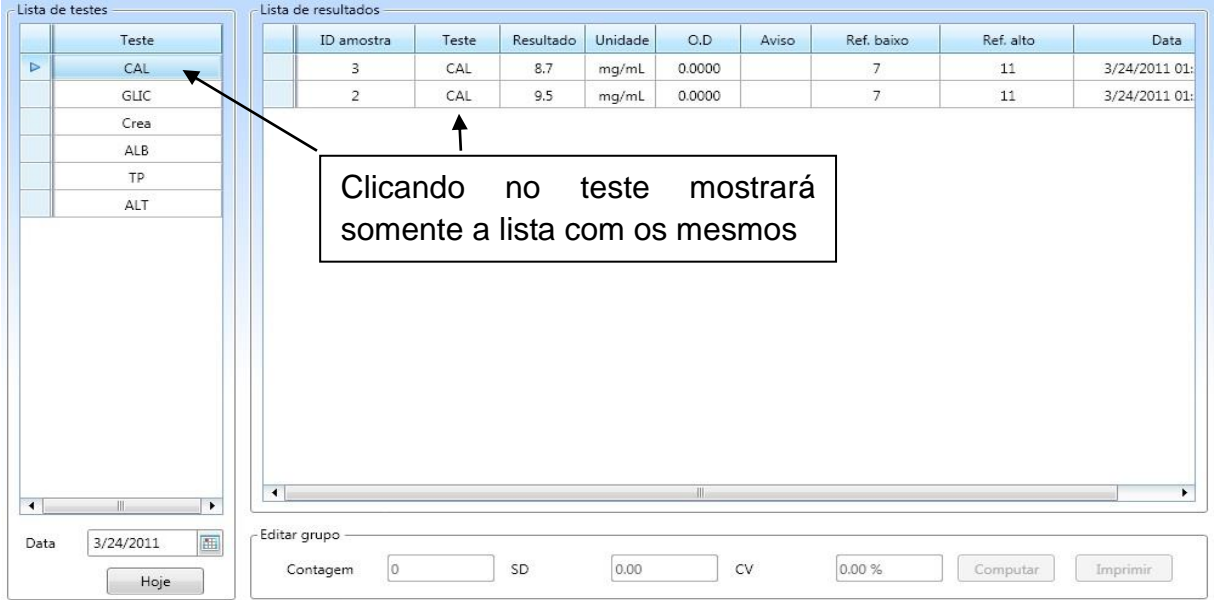

### Após selecionar um teste:

# **12.0 - Solução de Problemas**

#### **Tabela 1 – Solução de Problemas**

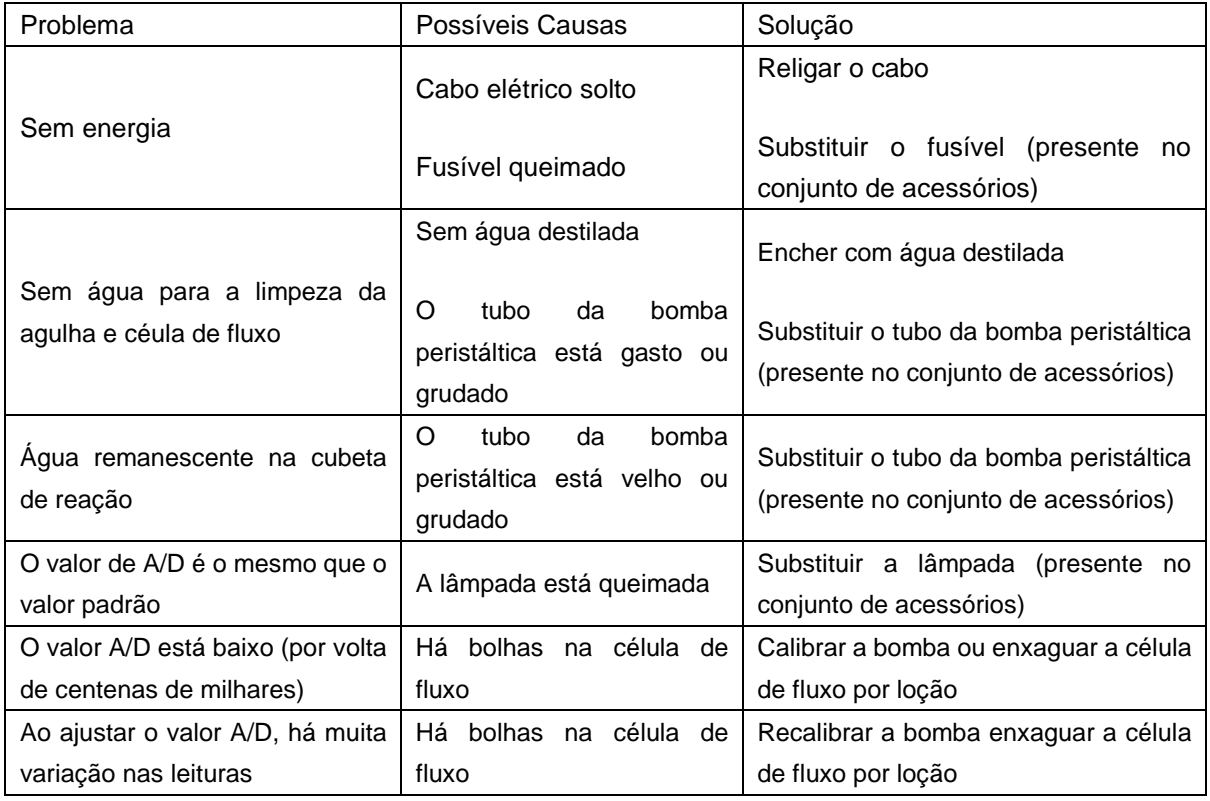

# **13.0 - Transporte e Armazenamento**

#### **13.1 - Armazenamento**

Guardar em local bem ventilado sem umidade excessiva. Quando não estiver em uso, guarda-lo sempre na caixa original. Não inverter o lado de cima da caixa de armazenagem/transporte.

Não armazenar em locais onde haja substâncias tóxicas e ou corrosivas.

O equipamento, mesmo na caixa de armazenagem/transporte não pode ficar exposto aos raios diretos do sol;

Os cuidados no armazenamento devem seguir as diretrizes para MATERIAL FRÁGIL.

### **13.2 - Transporte**

O Equipamento deve ser transportado em sua embalagem original;

A caixa de armazenagem/transporte não pode ficar exposta aos raios diretos do sol;

Evitar locais úmidos e principalmente incidência de chuva direta;

Os cuidados no transporte devem seguir as diretrizes para MATERIAL FRÁGIL;

Não inverter o lado de cima da caixa de transporte.

Não transportar junto a substâncias tóxicas ou corrosivas.

### **14.0 - Advertências e Precauções**

#### **LEIA ATENTAMENTE O MANUAL DO USUÁRIO**

Por favor, preste atenção aos seguintes itens:

1. **Use sempre um NOBREK adequado – 1,2 kVA SENOIDAL -** O instrumento precisa

de uma voltagem estável. *A Ausência de Nobreak pode acarretar danos eletricos que* 

#### *não serão cobertos pela garantia.*

2. Use fonte de tensão estabilizada e aterrada.

3. Não ligue e desligue a fonte de alimentação contínua, sem antes desligar o botão ON/OF.

4. Por favor, **LEIA ATENTAMENTE AS BULAS dos reagentes** antes de realizar os testes.

5. Antes de realizar qualquer limpeza ou manutenção, desligar o equipamento.

6. Antes de ligar o equipamento, comparar sua fonte de energia com os requisitos elétricos do equipamento.

7. Não operar o **equipamento** caso não tenha sido corretamente instalado ou reparado.

8. Os reparos mais severos devem ser realizados apenas por um serviço técnico autorizado.

9. Utilizar apenas as peças originais do fabricante.

10. Se suspeitar de algum defeito desconhecido no funcionamento do equipamento, desligue-o, retire o plug da tomada e entre em contato com o departamento de assistência técnica.

11. Não deixe qualquer tipo de recipiente com líquidos em cima do equipamento.

12. Sempre use os EPI´s (Equipamentos de Proteção Individual) apropriados durante a limpeza do equipamento (óculos de proteção, avental, luvas).

### **15.0 - Condições de uso do Equipamento**

O **ANALISADOR BIOQUÍMICO AUTOMÁTICO SX-140** deve ser utilizado em condições de temperatura ambiente, entre 15°C e 30°C e **Umidade Relativa**: 45% a 85%. Ligado a uma tomada aterrada exclusiva.

#### **16.0 - Gerenciamento de resíduos**

O **ANALISADOR BIOQUÍMICO AUTOMÁTICO** possui 3 saídas diferentes para o descarte dos resíduos, que são coletados em recipientes separados sendo:

• 1 para a estação de lavagem das agulhas e do misturador de amostra/reagente (baixa concentração de resíduos)

• 1 para o secador de cubetas de reação lavadas (média concentração de resíduos)

• 1 para a estação de lavagem de cubetas de reação (alta concentração de resíduos).

Para o descarte a importadora recomenda a adoção da Resolução RDC nº 306, de 07 de dezembro de 2004 que dispõe sobre o Regulamento Técnico para o gerenciamento de resíduos de serviços de saúde, com a implantação de um Plano de Gerenciamento de Resíduos de Serviços de Saúde - PGRSS, obedecendo a critérios técnicos, legislação ambiental, normas de coleta e transporte dos serviços locais de limpeza urbana e outras orientações contidas neste Regulamento.

De acordo com a RDC-306, os resíduos químicos dos equipamentos automáticos de laboratórios clínicos e dos reagentes de laboratórios clínicos, quando misturados, devem ser avaliados pelo maior risco ou conforme as instruções contidas na FISPQ e tratados conforme o item 11.2 ou 11.18 da legislação, abaixo resumidos:

Resíduos químicos que apresentam risco à saúde ou ao meio ambiente, quando não forem submetidos a processo de reutilização, recuperação ou reciclagem, devem ser submetidos a tratamento ou disposição final específico.

Resíduos químicos no estado líquido devem ser submetidos a tratamento específico, sendo vedado o seu encaminhamento para disposição final em aterros. Tratar os resíduos com uma solução de **hipoclorito de sódio a 5%** e após isto não apresentam riscos e podem ser descartados na rede de esgoto comum.

#### **16.1 - Descarte do Equipamento**

O Analisador Bioquímico Automático é um equipamento de longa durabilidade, porém em caso de descarte, executar primeiramente as etapas de descarte de eventuais resíduos informadas neste manual e a seguir higienizar as partes internas (quando possível) e externas com detergente suave. Após ter executado estas tarefas, entrar em contato com a administração local e solicitar uma coleta seletiva de acordo com a legislação vigente em seu município.

#### **Garantia**

O importador e seus distribuidores autorizados fornecem os equipamentos da linha *Sinnowa Brasil™* sempre com certificado de garantia total, contra defeitos de fabricação, por um ano a partir da data de emissão da nota fiscal. Neste manual você encontrará diversas informações necessárias, tanto de operação como limpeza, segurança, boas práticas de laboratório.

#### **Não estão cobertos pela garantia:**

• Danos causados por má operação

• Ligação em voltagem incorreta ou com aterramento ineficiente.

Danos eletro/eletrônicos causados por falta de uso de NO-BREAK apropriado.

• Quedas ou acidentes.

• Danos ou acidentes causados por falta de manutenção ou manutenção/alteração feita por terceiros.

• Danos causados pelo uso de substâncias muito alcalinas ou ácidas.

Todo e qualquer problema que não seja causado por defeito de fabricação.

A assistência técnica poderá ser solicitada diretamente ao distribuidor que comercializou o equipamento ou através do importador oficial. Os serviços de reparo serão realizados na central técnica do importador, sendo de responsabilidade do usuário/comprador, as despesas de envio e retorno do equipamento. O importador só autoriza intervenção técnica ao equipamento durante o período da garantia, s esta for realizada e sua central técnica, ou por distribuidor autorizado por escrito previamente.

O importador e seus distribuidores autorizados estão excluídos da responsabilidade em relação a quaisquer danos ou perdas causadas pelo uso impróprio do equipamento. O uso indevido, bem como a operação inadequada do equipamento cessam os efeitos da garantia e as responsabilidades técnicas da marca.

*Quaisquer informações adicionais poderão ser solicitadas a qualquer momento.*